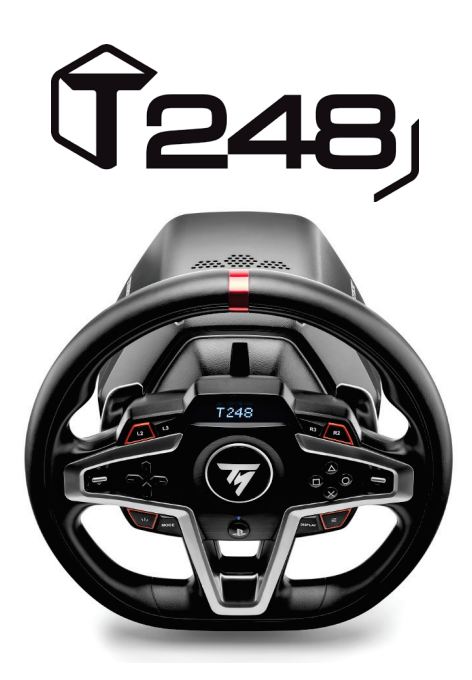

**ENGLISH: [AUTO-CALIBRATION AND WHEEL CENTERING](#page-2-0) FRANÇAIS [: AUTO-CALIBRATION ET CENTRAGE DU VOLANT](#page-3-0)  [DEUTSCH: AUTO-KALIBRIERUNG UND LENKERZENTRIERUNG](#page-4-0) [NEDERLANDS: AUTOMATISCH KALIBREREN EN CENTREREN VAN STUUR](#page-5-0) [ITALIANO: AUTO-CALIBRAZIONE E CENTRAGGIO DEL VOLANTE](#page-6-0) [ESPAÑOL: CALIBRACIÓN AUTOMÁTICA Y CENTRADO DEL VOLANTE](#page-7-0) [PORTUGUÊS: CALIBRAGEM AUTOMÁTICA E RECENTRAGEM DO VOLANTE](#page-8-0) PYCCKNЙ: [АВТОКАЛИБРОВКА](#page-9-0) И ЦЕНТРИРОВАНИЕ РУЛЕВОГО КОЛЕСА ΕΛΛΗΝΙΚΑ: [ΑΥΤΟΜΑΤΗ ΒΑΘΜΟΝΟΜΗΣΗ ΚΑΙ ΚΕΝΤΡΑΡΙΣΜΑ ΤΙΜΟΝΙΟΥ](#page-10-0) TÜRKÇE: [OTOMATİK KALİBRASYON VE DİREKSİYON MERKEZLEME](#page-11-0) POLSKI: [AUTOMATYCZNA KALIBRACJA I ŚRODKOWANIE KIEROWNICY](#page-12-0)**

**[العربیة: المعایرة التلقائیة وتوسیط عجلة القیادة](#page-13-0)**

日本語 **:** [オート調整&ホイールセンタリング](#page-14-0)

简体中文**:**[自动校准和对中方向盘](#page-15-0)

繁體中文**:**[自動校準和對中方向盤](#page-16-0)

[한국어](#page-17-0): 자동 보정 및 휠 센터링

**CESTINA: [AUTOMATICKÁ KALIBRACE A CENTROVÁNÍ VOLANTU](#page-18-0)**

**[SVENSKA: AUTOKALIBRERING OCH RATTCENTRERING](#page-19-0)**

**[SUOMI: AUTOMAATTINEN KALIBROINTI JA RATIN KESKITTÄMINEN](#page-20-0)**

**[SLOVENČINA: AUTOMATICKÁ KALIBRÁCIA A](#page-21-0) CENTROVANIE VOLANTU**

**[MAGYAR: AUTO-KALIBRÁLÁS ÉS KORMÁNY KÖZÉPÉRTÉK BEÁLLÍTÁS](#page-22-0)**

**[עברית: כיול אוטומטי ומרכוז ההגה](#page-23-0)** 

# <span id="page-2-0"></span>**[AUTO-CALIBRATION AND WHEEL CENTERING](#page-2-0) CHECKING AND RESETTING THE RACING WHEEL'S CENTER VALUE**

# • **Checking the racing wheel's center value:**

- On PC, access the Control Panel, then adjust the rotation angle to 900°.

- Place your racing wheel's axis on the 50% marker, then check that your racing wheel is physically perfectly centered.

Thrustmaster T248 Control Panel (64-bit)

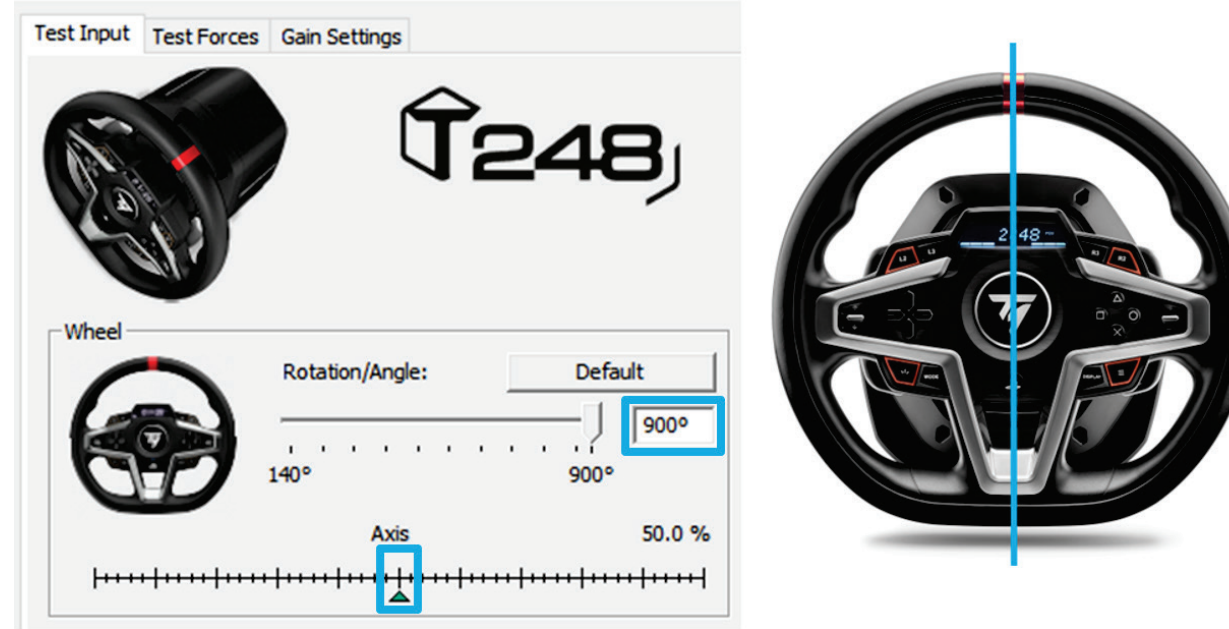

### • **Reconfiguring the racing wheel's center value**

*(If the racing wheel is slightly off-center in the Control Panel)*

- If using a **PS4/PS5**, we recommend performing this procedure in the **PS4/PS5 system's menu** (not in a game).

- If using a **PC**, we recommend performing this procedure via the Windows® Desktop (not in a game), **after exiting the Control Panel**.

**1) Connect the racing wheel's USB cable** (on PS4/PS5 or on PC), then wait for the auto-calibration phase to end.

**2)** Turn the **racing wheel fully to the left (until you reach the stop)**.

**3)** Turn the **racing wheel fully to the right (until you reach the stop)**.

**4)** Make sure that your racing wheel is **perfectly centered**: while holding it in this position, press the **SHARE-CREATE, OPTIONS** and **MODE buttons simultaneously until SAVE appears on the racing wheel's screen.**

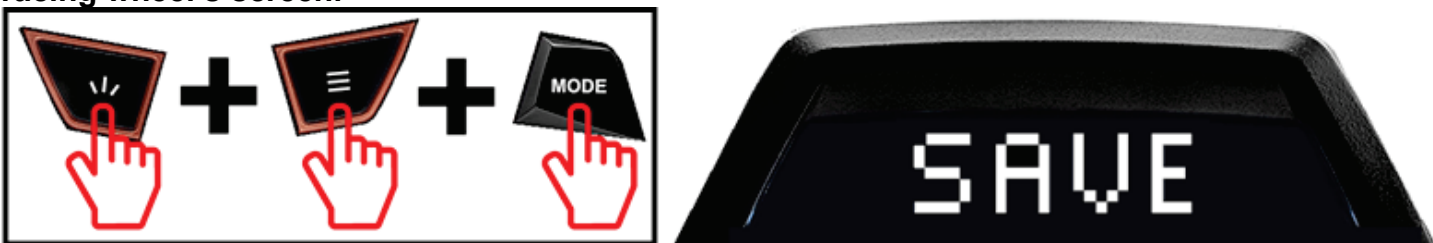

This means that **the wheel's center value has been reset and automatically saved to the device's internal memory** *(you do not need to repeat the procedure every time you connect the racing wheel). YOU ARE NOW READY TO RACE!*

# <span id="page-3-0"></span>**AUTO-CALIBRATION ET CENTRAGE DU VOLANT VERIFIER ET REPARAMETRER LA VALEUR CENTRALE DU VOLANT**

## • **Vérifier la valeur centrale du volant :**

- Sur PC, ouvrez le « Control Panel » puis ajustez l'angle de rotation à 900°.

- Positionnez l'axe du volant à 50 %, puis vérifiez si physiquement votre volant est parfaitement centré.

Thrustmaster T248 Control Panel (64-bit)

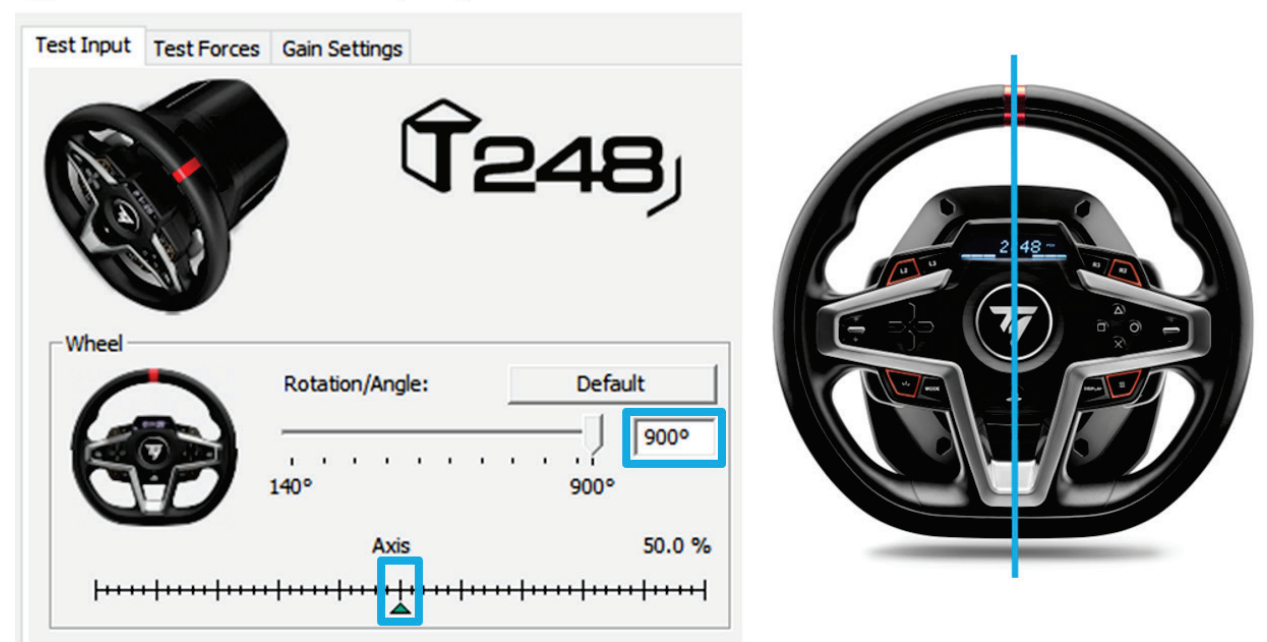

#### • **Procédure pour reparamétrer la valeur centrale du volant** *(si le volant est légèrement décalé dans le « Control Panel »)*

- Sur **PS4/PS5**, il est préférable d'effectuer cette procédure dans le **menu de la PS4/PS5** (et non en jeu).

- Sur **PC** il est préférable d'effectuer cette procédure sur le bureau de Windows® (et non en jeu) **avec le Control Panel fermé**.

**1) Branchez le câble USB du volant** (sur PS4/PS5 ou sur PC), puis attendez la fin de la phase d'autocalibration.

**2)** Tournez le **volant complètement à gauche (jusqu'à sentir la butée)**.

**3)** Tournez le **volant complètement à droite (jusqu'à sentir la butée)**.

**4)** Positionnez physiquement votre volant **« parfaitement au centre »,** puis, tout en maintenant la position, appuyez simultanément sur les boutons **« SHARE-CREATE + OPTIONS + MODE » jusqu'à ce que SAVE apparaisse sur l'écran du volant.**

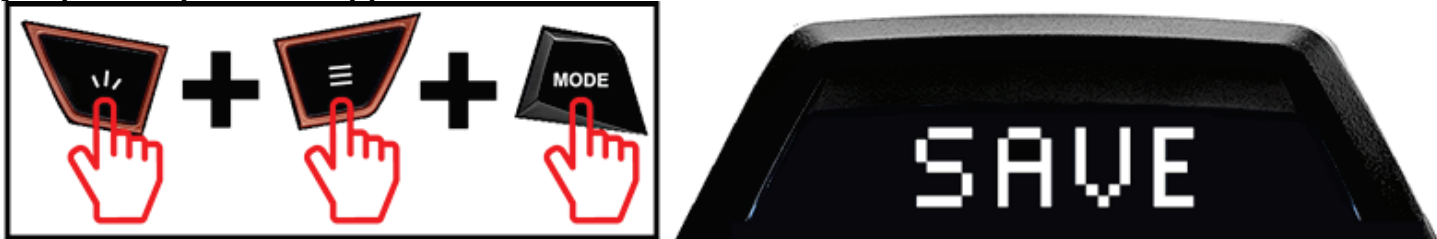

**La valeur centrale du volant est désormais reparamétrée et automatiquement sauvegardée**  *dans la mémoire interne du système (il n'est pas nécessaire de répéter la procédure à chaque nouveau branchement).*

# *VOUS ETES MAINTENANT PRET A JOUER !*

# <span id="page-4-0"></span>**AUTO-KALIBRIERUNG UND LENKERZENTRIERUNG**

**ÜBERPRÜFEN UND ZURÜCKSTELLEN DES MITTENWERTES DES RENNLENKRADS**

## • **Überprüfen des Mittenwertes des Rennlenkrads:**

- Auf dem PC: Rufen Sie die Steuerkonsole (Control Panel) auf und stellen dann den Rotationswinkel auf 900°.

- Platzieren Sie die Achse Ihres Rennlenkrads auf den 50 % Marker und überprüfen dann, ob Ihr Rennlenkrad physikalisch perfekt zentriert ist.

Thrustmaster T248 Control Panel (64-bit)

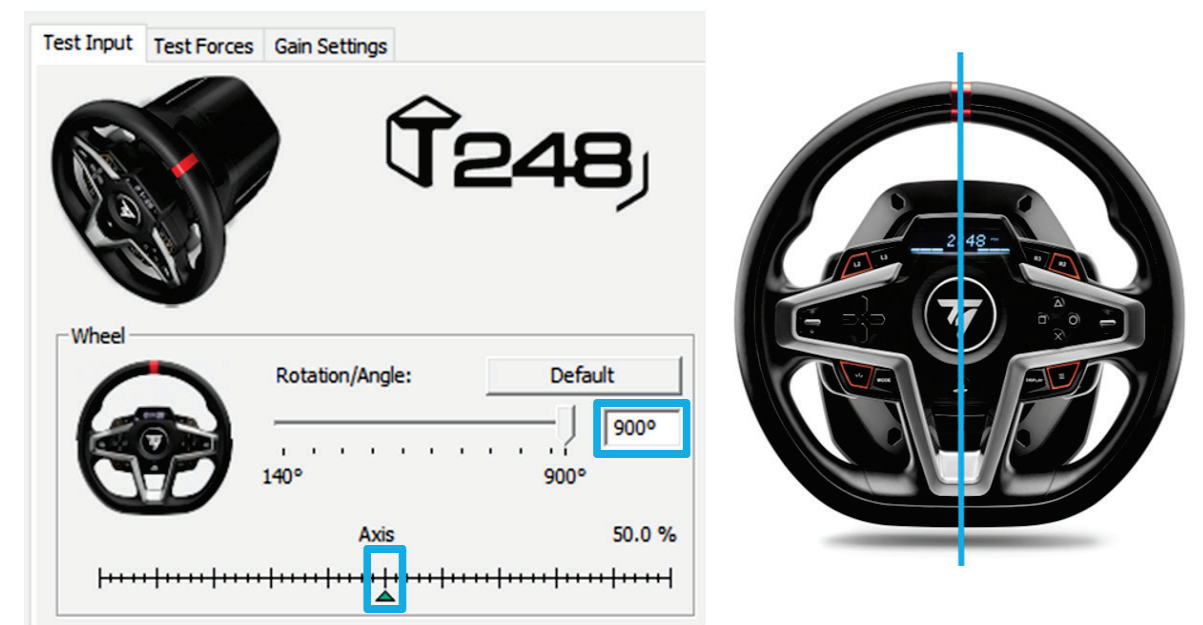

• **Rekonfiguration des Mittenwertes des Rennlenkrades**

*(Falls das Rennlenkrad in der Steuerkonsole sich leicht außerhalb der Mitte befindet).*

- Falls Sie eine **PS4/PS5** nutzen, empfehlen wir die Ausführung dieser Prozedur im **PS4/PS5 Systemmenü** (nicht in einem Spiel).

- Falls Sie einen **PC** nutzen, empfehlen wir die Ausführung dieser Prozedur via des Windows® Desktops (nicht in einem Spiel), **nachdem Sie die Steuerkonsole beendet haben**.

**1) Schließen Sie das USB-Kabel des Rennlenkrads an** (an die PS4/PS5 oder an den PC) und warten das Ende der Autokalibrierung ab.

**2)** Drehen Sie das **Rennlenkrad vollständig nach links (bis Sie den Stop erreichen)**.

**3)** Drehen Sie das **Rennlenkrad vollständig nach rechts (bis Sie den Stop erreichen)**.

**4)** Sorgen Sie dafür, dass Ihr Rennlenkrad **perfekt zentriert** ist: Halten Sie es in dieser Position und **drücken Sie gleichzeitig die Tasten SHARE-CREATE, OPTIONS** und **MODE**, **bis SAVE auf dem Bildschirm des Rennlenkrads erscheint.**

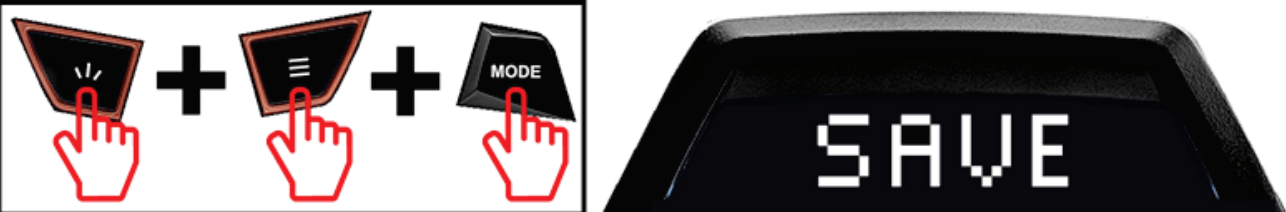

Dies bedeutet, **daß der Mittenwert des Rennlenkrads zurückgesetzt wurde und dies im internen Speicher des Gerätes abgespeichert wurde** *(Sie brauchen diese Prozedur nicht bei jedem neuen Anschließen des Rennlenkrads erneut ausführen).* 

# *SIE KÖNNEN NUN IHR RENNEN STARTEN!*

# <span id="page-5-0"></span>**AUTOMATISCH KALIBREREN EN CENTREREN VAN STUUR CONTROLEREN EN RESETTEN VAN DE MIDDENSTAND VAN HET STUUR**

#### • **Controle van de middenstand van het stuur:**

- Ga op de pc naar het configuratiescherm en zet de draaihoek op 900°.

- Zet in het scherm de as van het stuur op de 50% markeerlijn en controleer of uw stuur in werkelijkheid ook exact in de middenstand staat.

Thrustmaster T248 Control Panel (64-bit)

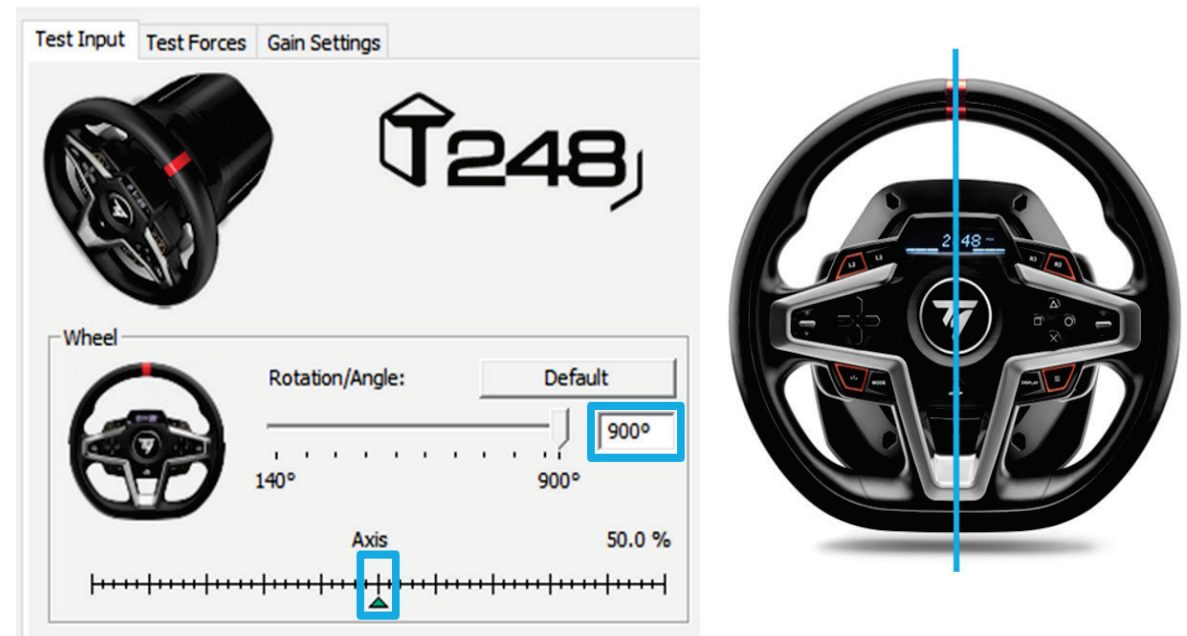

### • **Opnieuw configureren van de middenstand van het stuur**

*(Als het stuur in het configuratiescherm niet precies in de middenstand staat.)*

- Als u een **PS4/PS5** gebruikt, adviseren we deze procedure uit te voeren in het **systeemmenu van de PS4/PS5** en niet in de game.

- Als u een **pc** gebruikt, adviseren we deze procedure uit te voeren op het Windows® bureaublad en niet in de game, **nadat u het Configuratiescherm hebt afgesloten**.

**1) Sluit de USB-kabel van het stuur aan** op de PS4/PS5 of op de pc en wacht vervolgens tot het automatisch kalibreren gereed is.

**2)** Draai het stuur **volledig naar LINKS tot het niet verder kan**.

**3)** Draai het stuur **volledig naar RECHTS tot het niet verder kan**.

**4)** Zorg ervoor dat uw racestuur **exact in de middenstand** staat, houd het stuur in deze stand en druk tegelijkertijd op de knoppen **SHARE-CREATE, OPTIONS** en **MODE** totdat de melding **SAVE** verschijnt op het scherm van het stuur**.**

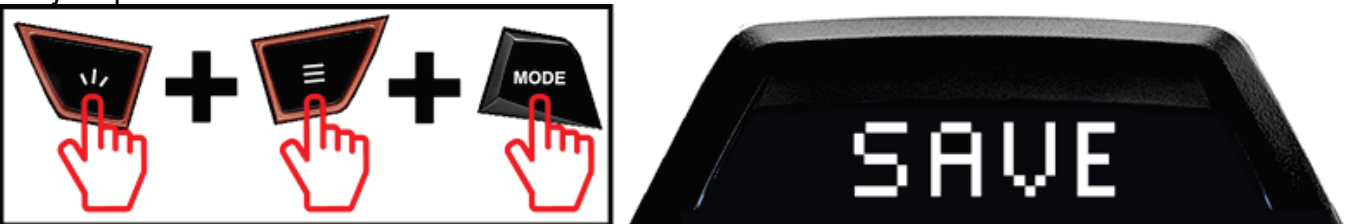

Dit betekent dat de middenstand van het stuur opnieuw is ingesteld en dat deze waarde automatisch in het geheugen van het stuur is opgeslagen. U hoeft deze selectieprocedure dan ook niet te herhalen de volgende keer dat u het stuur aansluit.

# *HET RACEN KAN NU BEGINNEN!*

# <span id="page-6-0"></span>**AUTO-CALIBRAZIONE E CENTRAGGIO DEL VOLANTE VERIFICARE E RIPRISTINARE IL PUNTO CENTRALE DEL VOLANTE**

#### • **Verificare il punto centrale del volante:**

- Su PC, accedi al Pannello di controllo, dopodiché imposta l'angolo di rotazione a 900°.

- Posiziona l'asse del tuo volante sull'indicatore del 50%, dopodiché controlla che il tuo volante sia fisicamente ben centrato.

Thrustmaster T248 Control Panel (64-bit)

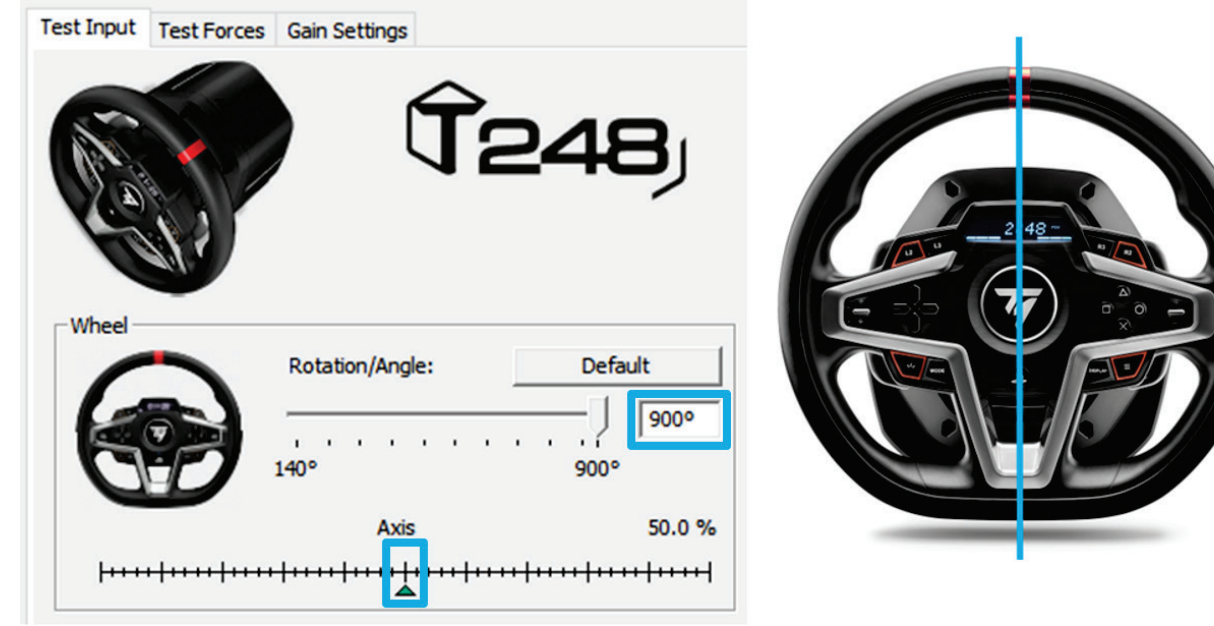

#### • **Riconfigurare il punto centrale del volante**

*(Se, dal Pannello di controllo, il volante dovesse risultare leggermente scentrato)*

- Se stai utilizzando una **PS4/PS5**, ti consigliamo di effettuare tale procedura dal **menu di sistema della PS4/PS5** (non da un gioco).

- Se stai utilizzando un **PC**, ti consigliamo di effettuare tale procedura tramite il Desktop di Windows® (non da un gioco), **dopo aver chiuso il Pannello di controllo**.

**1) Collega il cavo USB del volante** (alla PS4/PS5 o al PC), quindi attendi la fine della fase di autocalibrazione.

**2)** Ruota il **volante totalmente a sinistra (finché non ne raggiungi l'estremità)**.

**3)** Ruota il **volante totalmente a destra (finché non ne raggiungi l'estremità)**.

**4)** Assicurati che il tuo volante sia **perfettamente centrato**: tenendolo in questa posizione, premi **simultaneamente i pulsanti CONDIVIDI-CREA, OPZIONI** e **MODE finché non apparirà sul display del volante la scritta SAVE.**

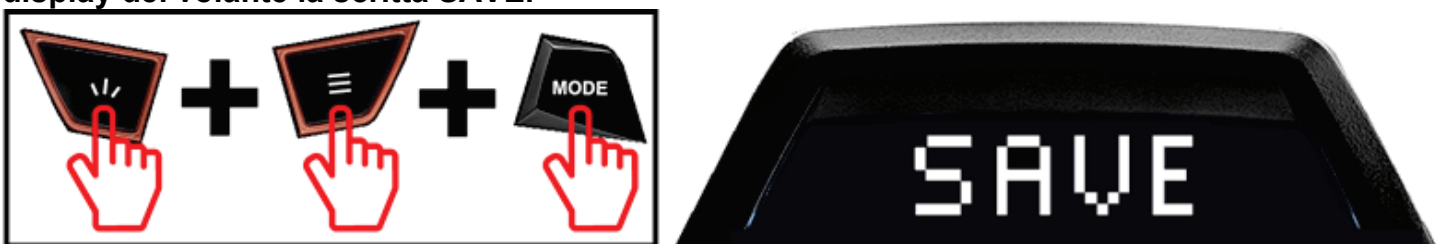

Ciò significa che **il punto centrale del volante è stato ripristinato ed è stato automaticamente salvato nella memoria interna della periferica** *(non dovrai ripetere la procedura ogni volta che colleghi il volante).*

# *ORA SEI PRONTO PER GAREGGIARE!*

## <span id="page-7-0"></span>**CALIBRACIÓN AUTOMÁTICA Y CENTRADO DEL VOLANTE COMPROBACIÓN Y REINICIO DEL VALOR CENTRAL DEL VOLANTE**

### • **Comprobación del valor central del volante de carreras:**

- En PC, accede al Panel de control y luego ajusta el ángulo de rotación a 900°.

- Coloca el eje del volante de carreras en el marcador del 50% y luego comprueba físicamente que el volante de carreras esté perfectamente centrado.

Thrustmaster T248 Control Panel (64-bit)

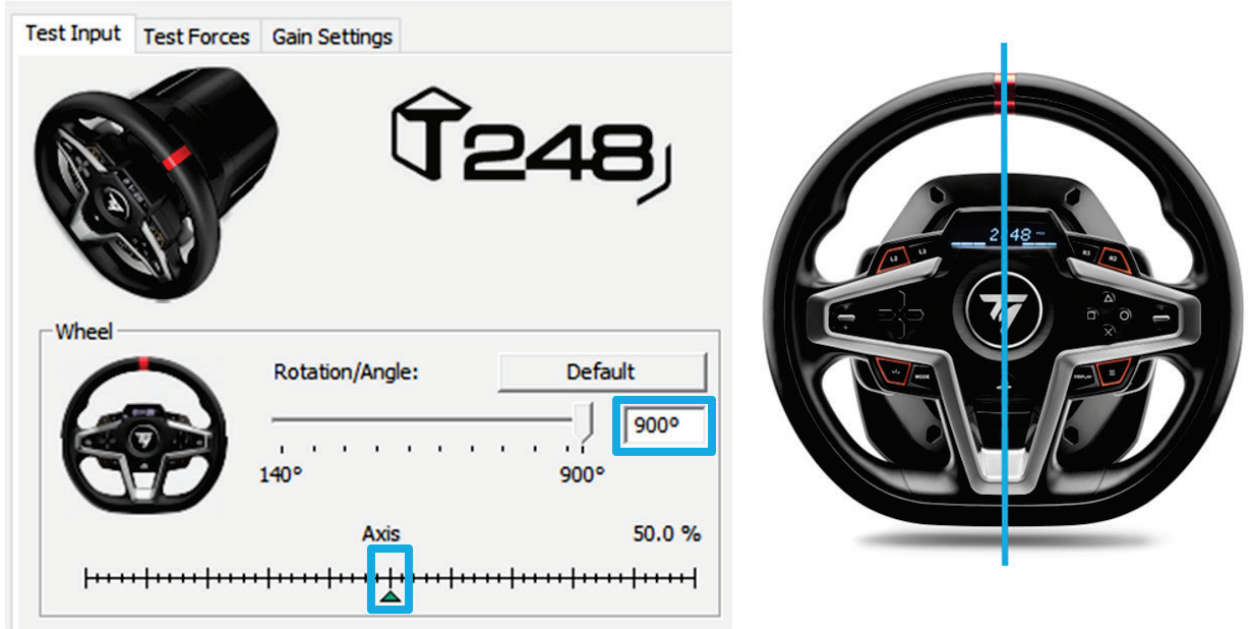

## • **Reconfiguración del valor central del volante de carreras**

*(Si el volante de carreras está ligeramente descentrado en el Panel de control)*

- Si estás usando una **PS4/PS5**, te recomendamos que realices este procedimiento en el **menú del sistema PS4/PS5** (no en un juego).

- Si estás usando un **PC**, te recomendamos que realices este procedimiento mediante el Escritorio de Windows® (no en un juego), **tras salir del Panel de control**.

**1) Conecta el cable USB del volante de carreras** (en PS4/PS5 o en PC) y luego espera a que termine la fase de calibración automática.

**2)** Gira el **volante de carreras totalmente hacia la izquierda (hasta llegar al tope)**.

**3)** Gira el **volante de carreras totalmente hacia la derecha (hasta llegar al tope)**.

**4)** Asegúrate de que el volante de carreras esté **perfectamente centrado**: mientras lo mantienes en esta posición, pulsa **los botones SHARE-CREATE, OPTIONS** y **MODE simultáneamente hasta que aparezca SAVE en la pantalla del volante de carreras.**

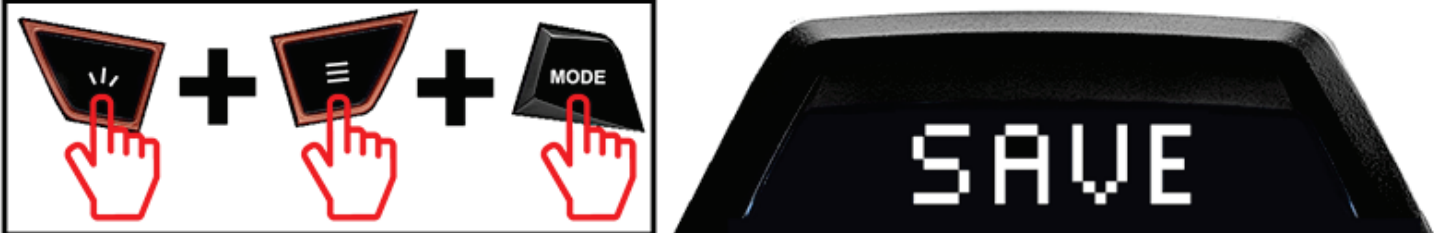

Esto significa que **el valor central del volante se ha reiniciado y guardado automáticamente en la memoria interna del dispositivo** *(no necesitas repetir el procedimiento cada vez que conectes el volante de carreras).*

# *¡YA ESTÁS LISTO PARA CORRER!*

## <span id="page-8-0"></span>**CALIBRAGEM AUTOMÁTICA E RECENTRAGEM DO VOLANTE VERIFICAR E REINICIAR O VALOR CENTRAL DO VOLANTE**

#### • **Verificar o valor central do volante:**

- No PC, aceda ao Painel de Controlo e em seguida ajuste o ângulo de rotação para 900°.

- Coloque o eixo do volante no marcador 50% e em seguida verifique se o volante está perfeitamente centrado fisicamente.

Thrustmaster T248 Control Panel (64-bit)

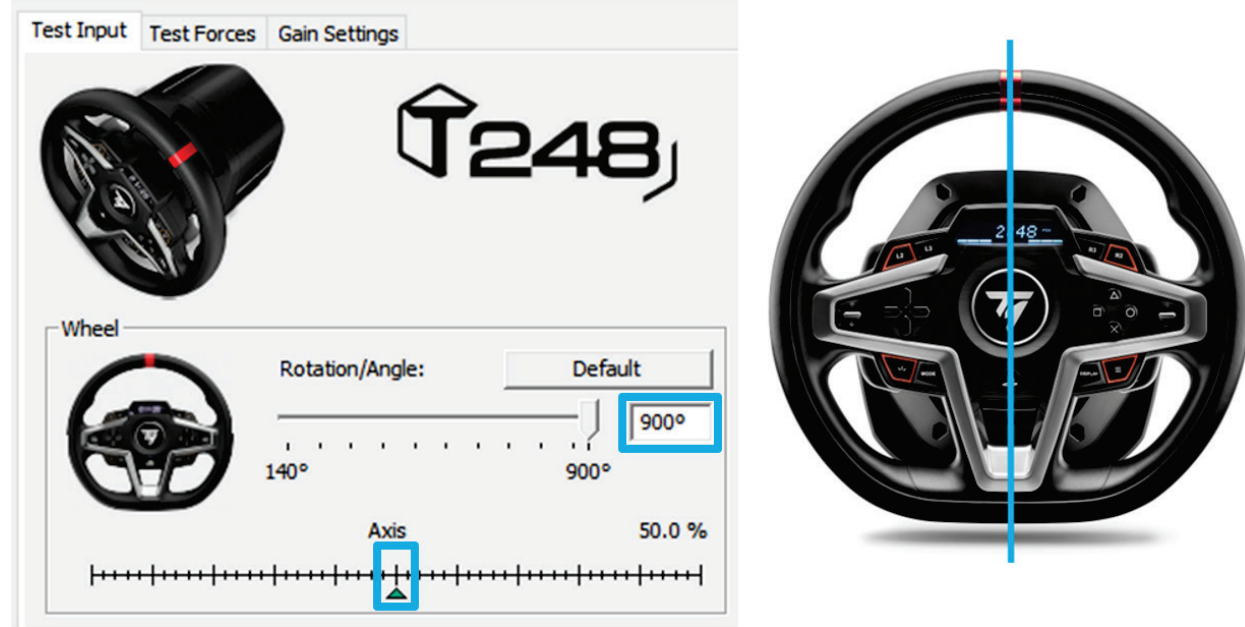

### • **Reconfigurar o valor central do volante:**

*(Se o volante estiver ligeiramente desviado no Painel de Controlo)*

- Se utiliza uma **PS4/PS5**, recomendamos que execute este procedimento no **menu do sistema PS4/PS5** (não num jogo).

- Se utiliza um **PC**, recomendamos que execute este procedimento através do Ambiente de Trabalho do Windows® (não num jogo), **depois de sair do Painel de Controlo**.

**1) Ligue o cabo USB do volante** (à PS4/PS5 ou ao PC) e em seguida aguarde que a etapa de calibragem automática termine.

**2)** Rode o **volante completamente para a esquerda (até alcançar o batente)**.

**3)** Rode o **volante completamente para a direita (até alcançar o batente)**.

**4)** Certifique-se de que o seu volante está **perfeitamente centrado**: enquanto o mantém nesta posição, prima os **botões SHARE-CREATE, OPTIONS** e **MODE simultaneamente até aparecer SAVE no ecrã do volante.**

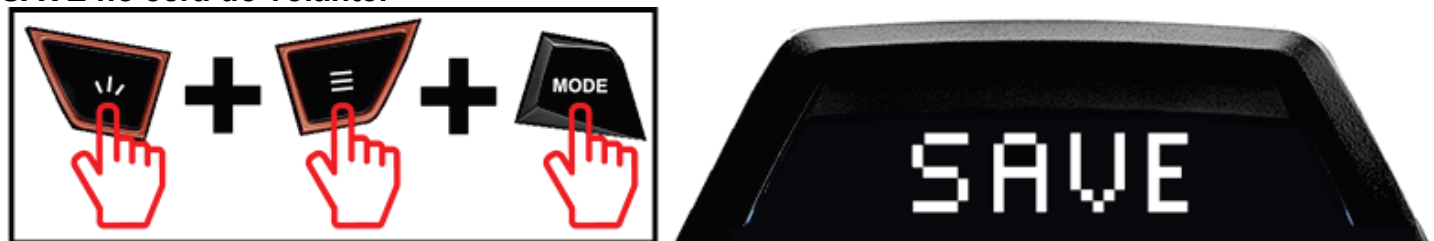

Isto significa que **o valor central do volante foi reiniciado e guardado automaticamente na memória interna do dispositivo** *(não necessita de repetir o procedimento cada vez que ligar o volante).*

# *AGORA ESTÁ PRONTO PARA ACELERAR A FUNDO!*

# <span id="page-9-0"></span>**АВТОКАЛИБРОВКА И ЦЕНТРИРОВАНИЕ РУЛЕВОГО КОЛЕСА ПРОВЕРКА И СБРОС ЦЕНТРАЛЬНОГО ЗНАЧЕНИЯ РУЛЕВОГО КОЛЕСА**

#### • **Проверка центрального значения рулевого колеса**

- На ПК: откройте Панель управления и настройте угол поворота на значение 900°.

- Поместите ось рулевого колеса на отметку 50% и убедитесь в том, что физически рулевое колесо идеально отцентровано.

Thrustmaster T248 Control Panel (64-bit)

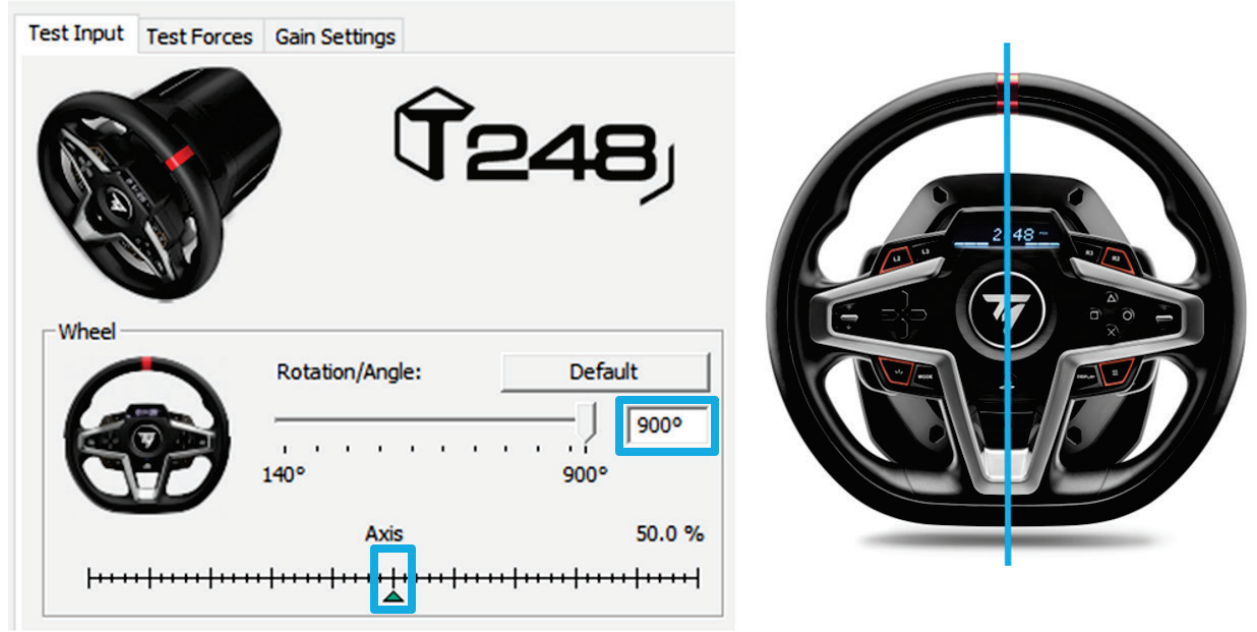

• **Переконфигурация центрального значения рулевого колеса** *(если рулевое колесо слегка смещено от центра на Панели управления)*

- На **PS4/PS5** рекомендуется выполнять эту процедуру из **меню системы PS4/PS5** (а не из игры). - На **ПК** рекомендуется выполнять эту процедуру через рабочий стол ОС Windows® (не из игры), **после выхода из Панели управления**.

**1) Подключите USB-кабель рулевой системы** (к PS4/PS5 или ПК) и дождитесь окончания процедуры автокалибровки.

**2)** Поверните **руль до конца влево (до самого упора)**.

**3)** Поверните **руль до конца вправо (до самого упора)**.

**4)** Убедитесь, что руль находится **строго по центру**: удерживая его в этом положении, одновременно нажмите кнопки **SHARE-CREATE, OPTIONS** и **MODE, пока на экране руля не отобразится слово SAVE.**

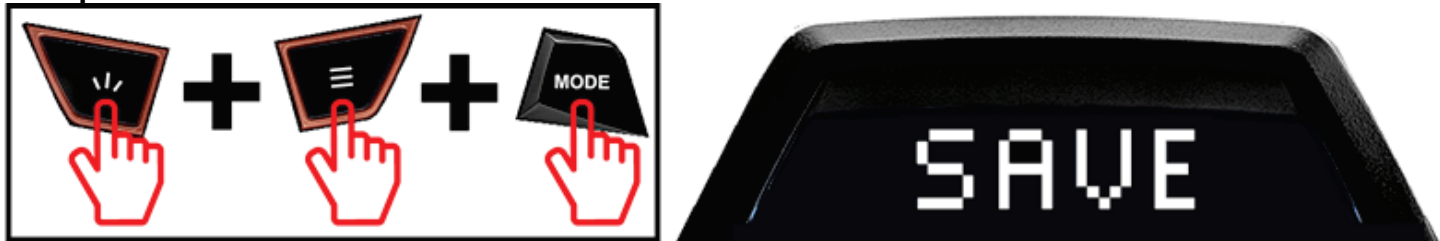

Это означает, что **центральное значение рулевого колеса было сброшено и автоматически сохранено во встроенной памяти устройства** *(эту процедуру нет необходимости повторять при каждом подключении гоночного руля).*

# *ТЕПЕРЬ ВСЕ ГОТОВО ДЛЯ ГОНКИ!*

# <span id="page-10-0"></span>**ΑΥΤΟΜΑΤΗ ΒΑΘΜΟΝΟΜΗΣΗ ΚΑΙ ΚΕΝΤΡΑΡΙΣΜΑ ΤΙΜΟΝΙΟΥ ΕΛΕΓΧΟΣ ΚΑΙ ΕΠΑΝΑΦΟΡΑ ΤΗΣ ΚΕΝΤΡΙΚΗΣ ΤΙΜΗΣ ΤΟΥ ΑΓΩΝΙΣΤΙΚΟΥ ΤΙΜΟΝΙΟΥ**

## • **Έλεγχος της κεντρικής τιμής του αγωνιστικού τιμονιού:**

- Σε PC, μπείτε στον Πίνακα ελέγχου, έπειτα ρυθμίστε τη γωνία περιστροφής σε 900°.

- Τοποθετήστε τον άξονα του αγωνιστικού τιμονιού στον δείκτη 50%, έπειτα ελέγξτε ότι το αγωνιστικό τιμόνι έχει κεντραριστεί τέλεια φυσικά.

Thrustmaster T248 Control Panel (64-bit)

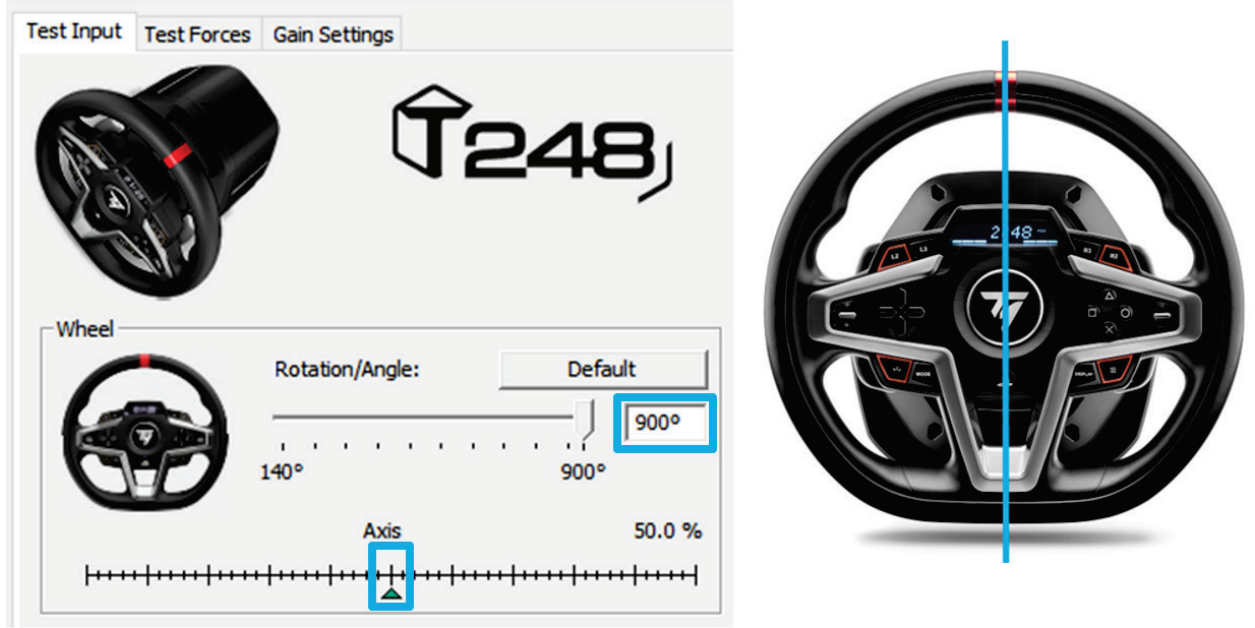

## • **Αναδιαμόρφωση της κεντρικής τιμής του αγωνιστικού τιμονιού** *(Αν το αγωνιστικό τιμόνι έχει μετατοπιστεί ελαφρώς από το κέντρο στον Πίνακα ελέγχου)*

- Αν χρησιμοποιείτε **PS4/PS5**, συνιστούμε να εκτελέσετε αυτήν τη διαδικασία στο **μενού του συστήματος του PS4/PS5** (όχι σε κάποιο παιχνίδι).

- Αν χρησιμοποιείτε **PC**, συνιστούμε να εκτελέσετε αυτήν τη διαδικασία μέσω της; Επιφάνειας εργασίας των Windows® (όχι σε κάποιο παιχνίδι), **αφού βγείτε από τον Πίνακα ελέγχου**.

**1) Συνδέστε το καλώδιο USB του αγωνιστικού τιμονιού** (σε PS4/PS5 ή σε PC), έπειτα περιμένετε να τελειώσει η φάση της αυτόματης βαθμονόμησης.

**2)** Στρίψτε **εντελώς το τιμόνι προς τα αριστερά (έως ότου φτάσετε στο τέλος της διαδρομής)**.

**3)** Στρίψτε **εντελώς το τιμόνι προς τα δεξιά (έως ότου φτάσετε στο τέλος της διαδρομής)**.

**4)** Βεβαιωθείτε ότι το αγωνιστικό τιμόνι σας είναι **απόλυτα κεντραρισμένο**: ενώ το κρατάτε σε αυτή

τη θέση, πατήστε τα **κουμπιά SHARE-CREATE, OPTIONS** και **MODE ταυτοχρόνως μέχρι να εμφανιστεί η ένδειξη SAVE στην οθόνη του αγωνιστικού τιμονιού.**

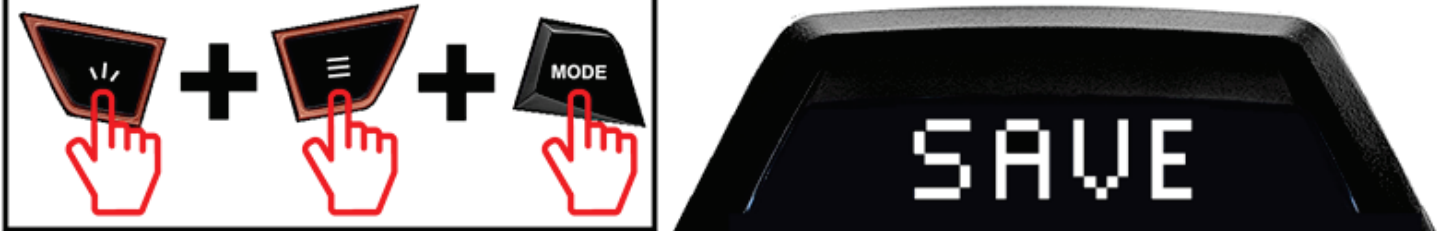

Αυτό σημαίνει ότι **έχει γίνει επαναφορά της κεντρικής τιμής του τιμονιού και αποθηκεύεται αυτόματα στην εσωτερική μνήμη της συσκευής** *(δεν χρειάζεται να επαναλαμβάνετε τη διαδικασία κάθε φορά που συνδέετε το αγωνιστικό τιμόνι).* 

*ΤΩΡΑ ΕΙΣΤΕ ΕΤΟΙΜΟΙ ΓΙΑ ΑΓΩΝΕΣ!*

#### <span id="page-11-0"></span>**OTOMATİK KALİBRASYON VE DİREKSİYON MERKEZLEME YARIŞ DİREKSİYONUNUN MERKEZ DEĞERİNİ KONTROL ETME VE SIFIRLAMA**

# • **Yarış direksiyonunun merkez değerini kontrol etme:**

- PC'de Kontrol Paneline ulaşın ve dönüş açısını 900°'ye ayarlayın.

- Yarış direksiyonunuzun eksenini %50 işaretine getirin, ardından yarış direksiyonunuzun fiziksel olarak mükemmel şekilde merkezlendiğini kontrol edin.

Thrustmaster T248 Control Panel (64-bit)

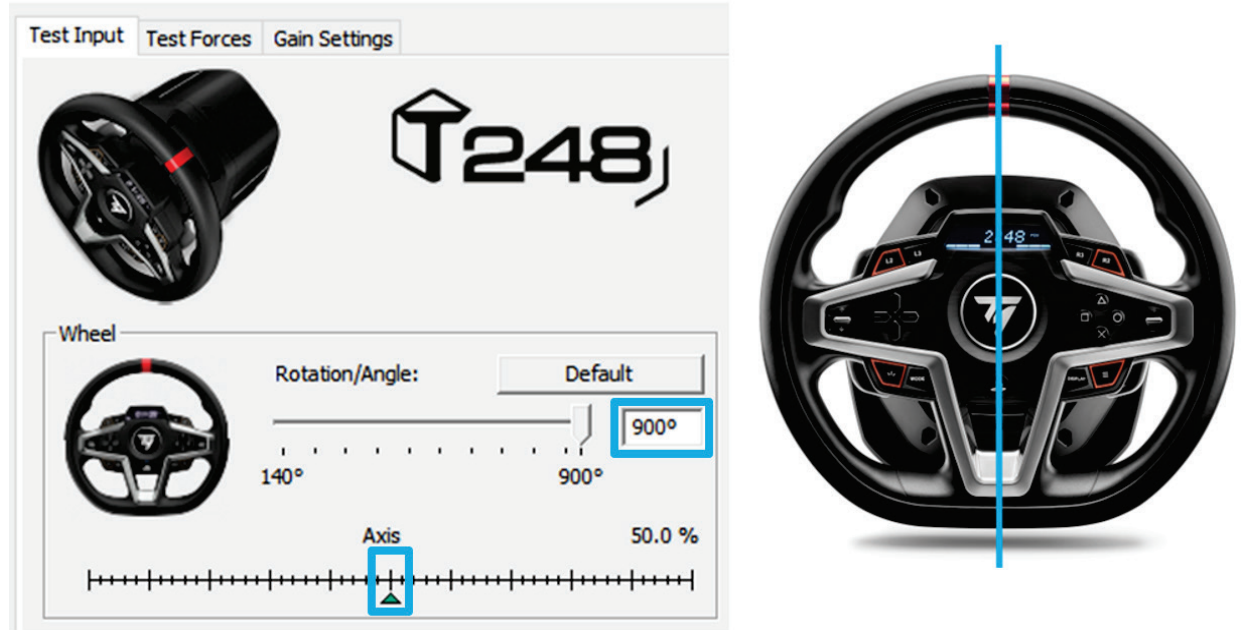

# • **Yarış direksiyonunun merkez değerini yeniden ayarlama**

*(Yarış direksiyonu Kontrol Panelinde hafif merkez dışında ise)*

- **PS4/PS5** kullanıyorsanız bu prosedürü **PS4/PS5 sistemi menüsünde** (oyunda değil) uygulamanız önerilir.

- **PC** kullanıyorsanız bu prosedürü **Kontrol Panelinden çıktıktan sonra** Windows® masaüstünden (oyunda değil) uygulamanız önerilir.

**1) Yarış direksiyonunun USB kablosunu bağlayın** (PS4/PS5 veya PC'ye), ardından otomatik kalibrasyon safhasının bitmesini bekleyin.

**2)Yarış direksiyonunu sonuna kadar sola (durdurucuya ulaşana dek)** çevirin.

**3)Yarış direksiyonunu sonuna kadar sağa (durdurucuya ulaşana dek)** çevirin.

**4)** Yarış direksiyonunuzun **mükemmel bir şekilde merkezlendiğinden** emin olun: **Direksiyonu bu konumda tutarken yarış direksiyonunun ekranında SAVE gözükene kadar SHARE-CREATE, OPTIONS** ve **MODE düğmelerini aynı anda** basın.

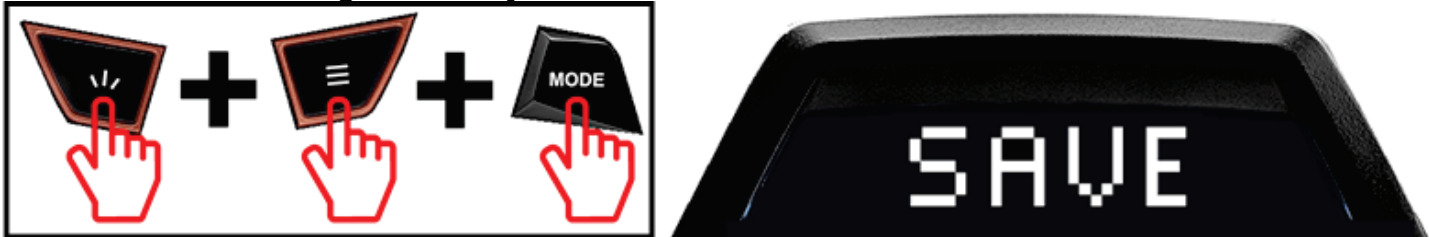

Bu, **direksiyonun merkez değerinin sıfırlandığını ve otomatik olarak aygıtın dahili belleğine kaydedildiğini gösterir** *(yarış direksiyonunu her bağladığınızda bu prosedürü tekrarlamanız gerekmez).*

# *ARTIK YARIŞA HAZIRSINIZ!*

# <span id="page-12-0"></span>**AUTOMATYCZNA KALIBRACJA I ŚRODKOWANIE KIEROWNICY SPRAWDZANIE I PRZESTAWIANIE WARTOŚCI ŚRODKOWEJ KIEROWNICY**

## • **Sprawdzanie wartości środkowej kierownicy:**

— Na komputerze otwórz Panel sterowania, a następnie ustaw wartość kąta obrotu równą 900°. — Ustaw oś kierownicy na znaczniku wskazującym 50%, a następnie upewnij się, że fizycznie kierownica jest idealnie wyśrodkowana.

Thrustmaster T248 Control Panel (64-bit)

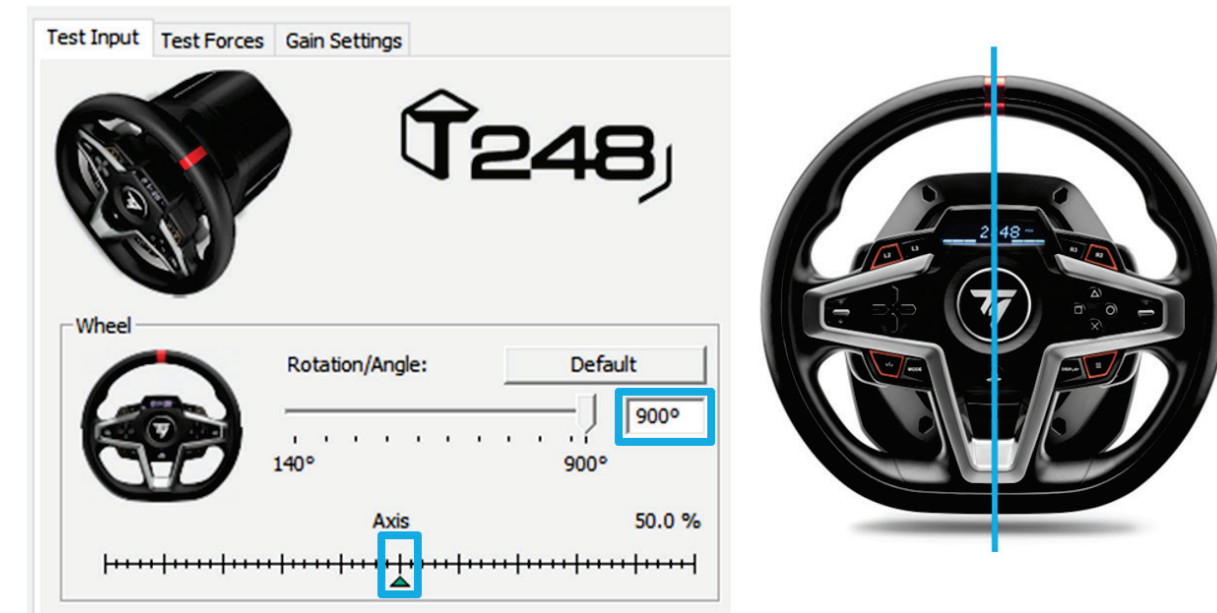

• **Modyfikowanie wartości środkowej kierownicy:** *(Jeśli w Panelu sterowania kierownica jest delikatnie przesunięta względem położenia środkowego)*

— W przypadku korzystania z konsoli **PS4/PS5** zalecamy wykonanie tej procedury w **menu systemu PS4/PS5** (nie w grze).

— W przypadku korzystania z **komputera** zalecamy wykonanie tej procedury za pośrednictwem Pulpitu systemu Windows® (nie w grze) **po wyjściu z Panelu sterowania**.

**1) Podłącz kabel USB kierownicy** (w konsoli PS4/PS5 lub komputerze), a następnie poczekaj na zakończenie automatycznej kalibracji.

**2)** Skręć **kierownicę do końca w lewo (do wyczucia oporu)**.

**3)** Skręć **kierownicę do końca w prawo (do wyczucia oporu)**.

**4)** Upewnij się, że kierownica jest **idealnie wyśrodkowana**, a następnie, przytrzymując ją w tym położeniu, **jednocześnie naciśnij przyciski SHARE-CREATE, OPTIONS i MODE oraz przytrzymaj je do czasu, aż na ekranie kierownicy pojawi się SAVE.**

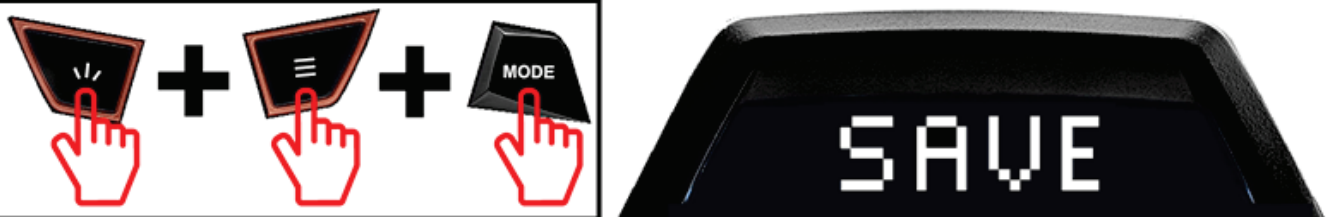

Oznacza to, że **wartość środkowa kierownicy została przestawiona i automatycznie zapisana w wewnętrznej pamięci urządzenia**. *(Tej procedury nie trzeba powtarzać po każdym podłączeniu kierownicy). TERAZ MOŻESZ ZACZĄĆ SIĘ ŚCIGAĆ!*

#### **المعایرة التلقائیة وتوسیط عجلة القیادة**

**ّق من القیمة المتوسطة لعجلة قیادة السباقات وإعادة تعیینھا التحق**

**ّق من القیمة المتوسطة لعجلة قیادة السباقات:** • **التحق**

<span id="page-13-0"></span>- في أجھزة الكمبیوتر، قم بالوصول إلى "لوحة التحكم"، ثم اضبط زاویة الدوران على 900 درجة. ـ اضبط محور عجلة قيادة السباقات على علامة 50%، ثم تأكد من أنّ عجلة قيادة السباقات تم توسيطها بشكل مثالي فعليًا

Thrustmaster T248 Control Panel (64-bit)

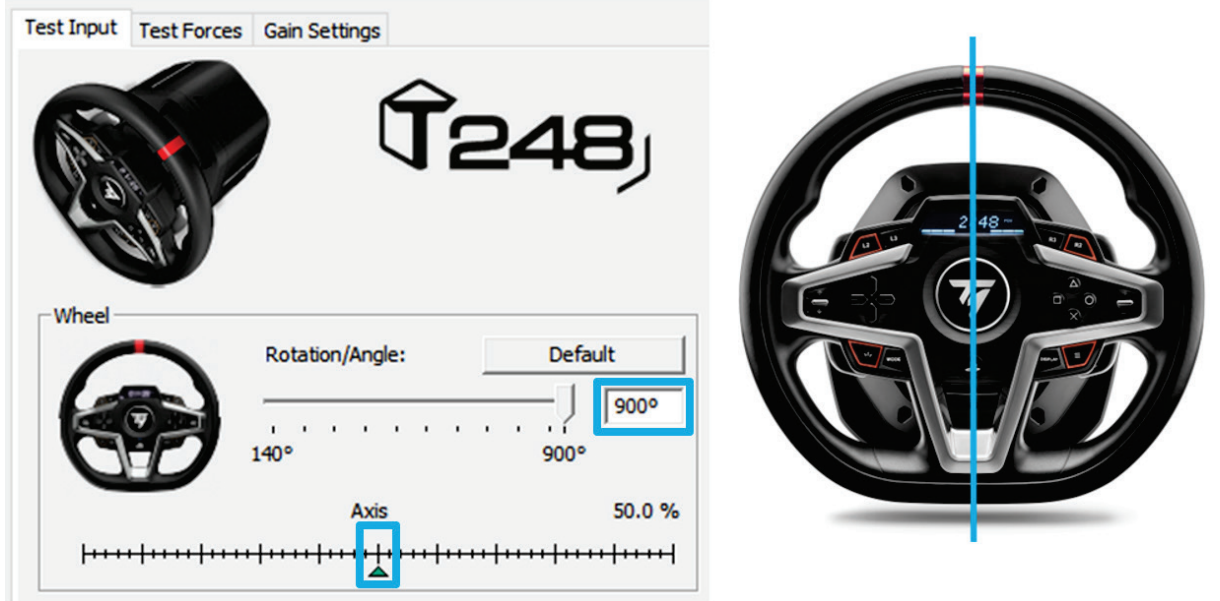

• **إعادة تكوین القیمة المتوسطة لعجلة قیادة السباقات**  (إذا كانت عجلة قیادة السباقات بعیدة عن الوسط بشكل طفیف في "لوحة التحكم")

- عند استخدام **4PS/ 5PS**، نوصي بتنفیذ ھذا الإجراء في **قائمة نظام 4PS5/PS**) ولیس في اللعبة). - عند استخدام **الكمبیوتر**، نوصي بتنفیذ ھذا الإجراء عبر سطح المكتب في نظام التشغیل RWindows) ولیس في اللعبة)، **وذلك بعد الخروج من "لوحة التحكم".** 

**1) قم بتوصیل كابل USB الخاص بعجلة قیادة السباقات (**في 4PS/ 5PS أو في الكمبیوتر)، ثم انتظر إلى أن تنتھي مرحلة المعایرة التلقائیة.

- **2)** ِأدر **عجلة قیادة السباقات بشكل كامل إلى الیسار (إلى أن تبلغ نقطة التوقف).**
- **3)** ِأدر **عجلة قیادة السباقات بشكل كامل إلى الیمین (إلى أن تبلغ نقطة التوقف).**

**4)** ّ تأكد من أن عجلة قیادة السباقات **تم توسیطھا بشكل مثالي**: بینما أنت تحتفظ بھا في ھذه الوضعیة، اضغط على الأزرار **CREATE-SHARE) مشاركة-إنشاء) وOPTIONS) خیارات) و MODE) الوضع) في وقت واحد إلى أن تظھر كلمة SAVE على شاشة عجلة قیادة السباقات.** 

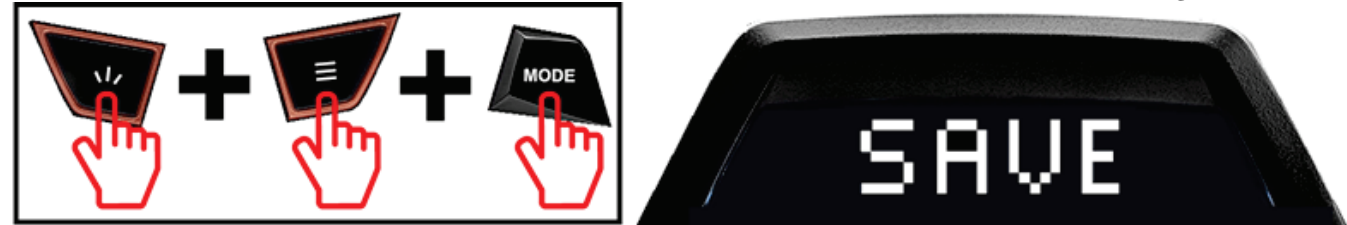

يعني هذا أنّ ا**لقيمة المتوسطة لعجلة قيادة السباقات قد تمت** إع**ادة تعيينها وتم حفظها تلقا**ئيًا **في الذاكرة الداخلية للجهاز** (لست بحاجة إلى تكرار الإجراء في كل مرة تقوم فیھا بتوصیل عجلة القیادة). أنت الآن جاھز للسباق!

# <span id="page-14-0"></span>オート調整&ホイールセンタリング

ステアリングホイールのセンター値を確認する/再設定する

• ステアリングホイールのセンター値を確認する

- PC の場合は、コントロール パネルを開き回転角度を 900° に調節します。

- ステアリングホイールの軸を 50% のマーカーにセットし、ステアリングホイールがぴったりセンターにあるこ

とを確認します。

Thrustmaster T248 Control Panel (64-bit)

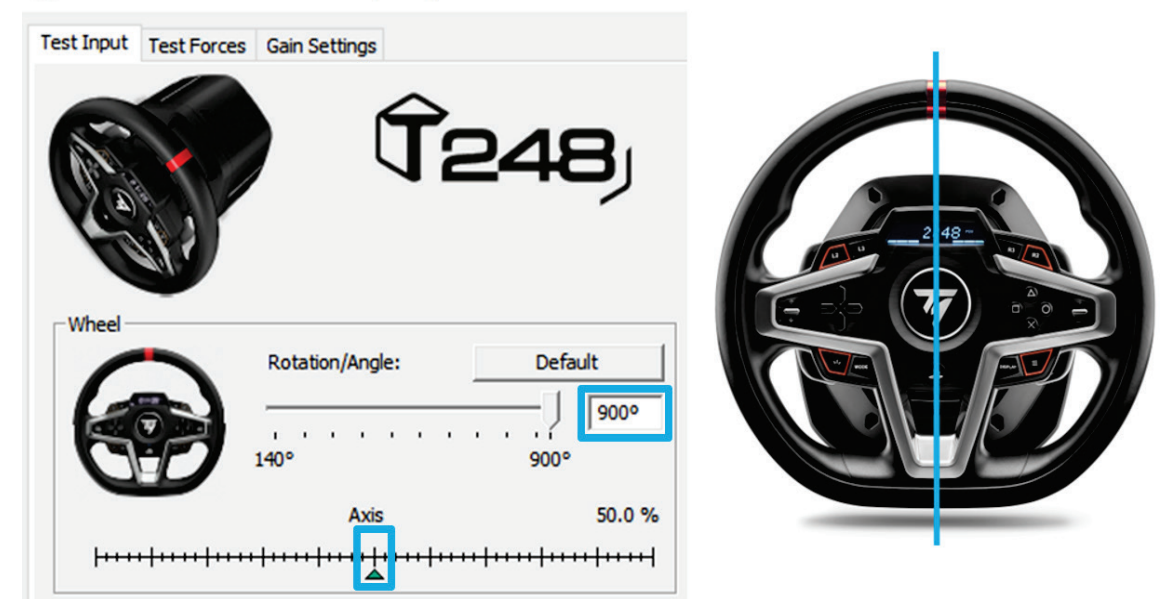

• ステアリングホイールのセンター値を再設定する

(コントロール パネルで、ステアリングホイールのセンター値が少し外れている場合)

- **PS4/PS5** ではこの手順を、(ゲーム内でなく) **PS4/PS5** のシステムメニュー内で実行することをお勧めしま す。

- PC ではこの手順を、コントロール パネルを終了してから (ゲーム内でなく) Windows® Desktop 経由で実 行することをお勧めします。

1) ステアリングホイールの USB ケーブルを PS4/PS5 あるいは PC に接続し、オート調整が完了するのを 待ちます。

2) ステアリングホイールを左に限界まで回します (止まるまで)。

3) ステアリングホイールを右に限界まで回します (止まるまで)。

**4)** ステアリングホイールが完全にセンターの位置にあることを確認します。この位置を保ったまま、ステアリ ングホイールの画面に「SAVE」が表示されるまで SHARE-CREATE、OPTIONS、および MODE ボタンを同時 に押します。

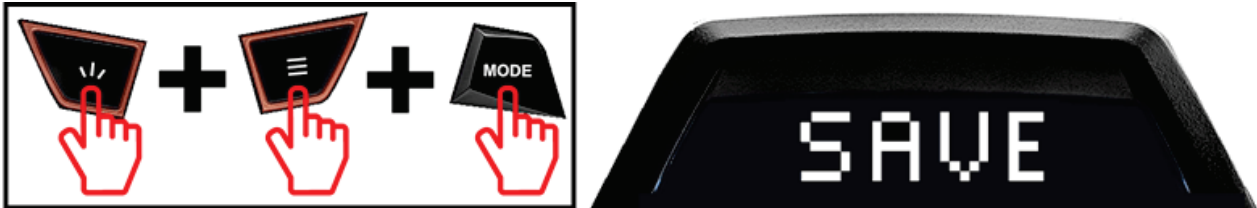

これは、ステアリングホイールのセンター値がリセットされ、システムの内蔵メモリに自動的に保存されたことを意味し ます (ステアリングホイールを PC あるいは F1 に接続するたびにこの手順を繰り返す必要はありません)。 これでレースの準備が整いました!

# <span id="page-15-0"></span>• 检查方向盘的中心值:

- 在 PC 上, 访问控制面板, 然后将旋转角度调整到 900°。 -将方向盘的轴置于 50% 标记处,然后检查方向盘是否恰好居于正中位置。

#### Thrustmaster T248 Control Panel (64-bit)

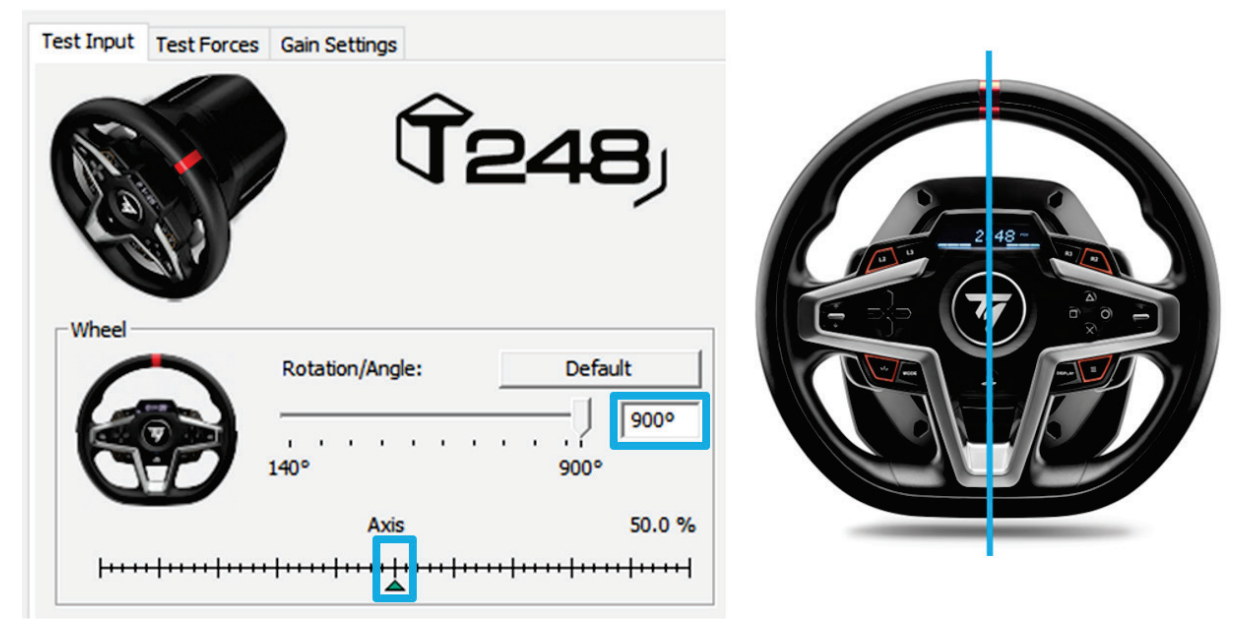

• 重新配置方向盘的中心值

(如果方向盘在控制面板中稍稍偏离中心)

- 如果使用的是 PS4/PS5, 我们建议在 PS4/PS5 系统菜单中执行此过程(而不是在游戏中执行)。 - 如果使用的是 PC,我们建议在退出控制面板之后,通过 Windows® 桌面执行此过程(而不是在游戏 中执行)。

**1)** 连接方向盘的 **USB** 电缆(在 PS4/PS5 或 PC 上),然后等待自动校准过程结束。

- **2)** 将方向盘向左打死(直至打不动)。
- **3)** 将方向盘向右打死(直至打不动)。

**4)** 确保方向盘居于正中:将方向盘保持在此位置,同时按下 **SHARE-CREATE**、**OPTIONS** 和 **MODE** 按钮,直到方向盘屏幕上出现 **SAVE** 为止。

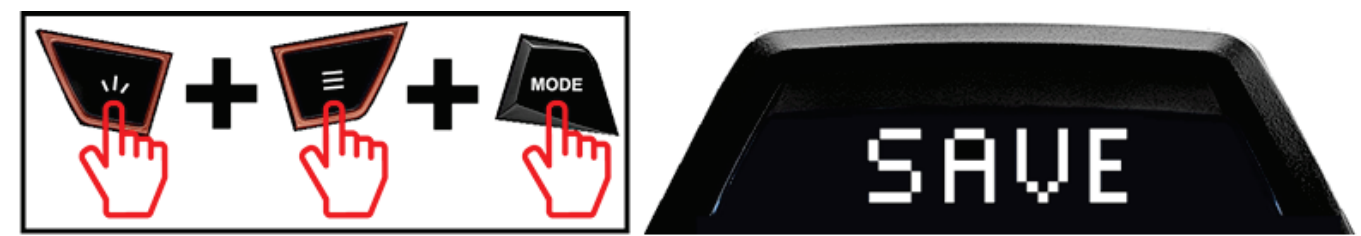

这表示方向盘的中心值已重置,并自动保存到设备的内置存储器(您无需在每次连接方向盘时重复此过程)。 现在即可开始飙车了!

# <span id="page-16-0"></span>• 檢查方向盤的中心值:

- 在 PC 上, 存取控制台, 然後將旋轉角度調整到 900°。

- 將方向盤的軸置於 50% 標記處, 然後檢杳方向盤是否恰好居於正中位置。

#### Thrustmaster T248 Control Panel (64-bit)

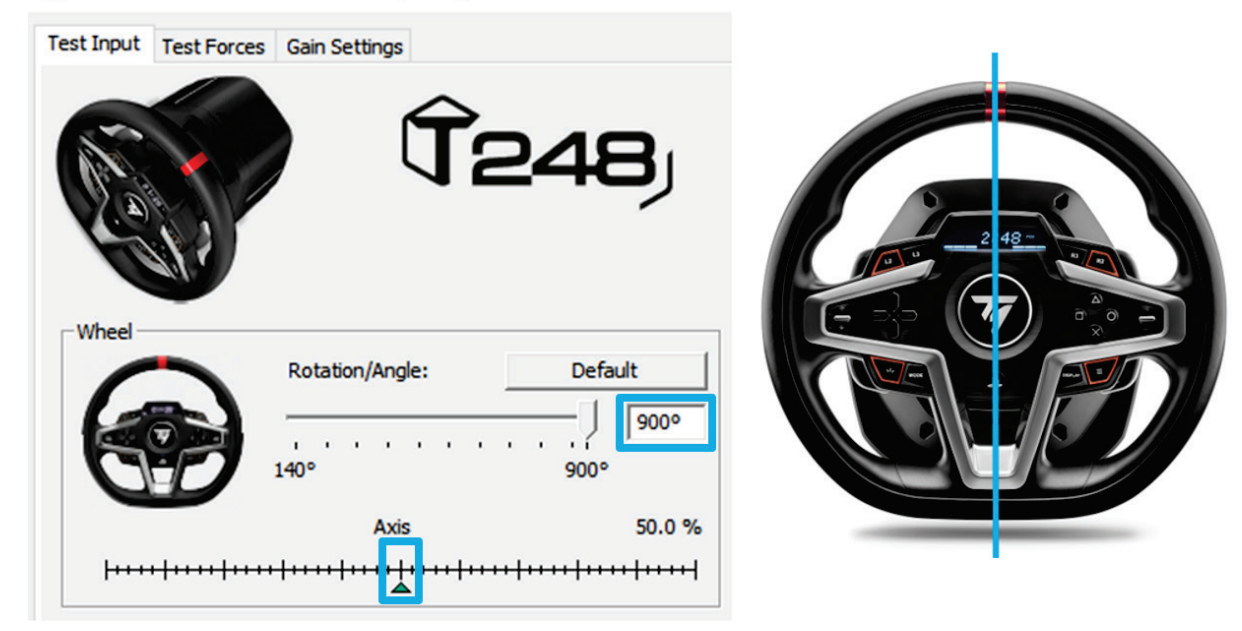

• 重新設定方向盤的中心值

(如果方向盤在控制台中稍稍偏離中心)

- 如果使用的是 **PS4/PS5**,我們建議在 **PS4/PS5** 系統功能表中執行此過程(而不是在遊戲中執行)。 - 如果使用的是 PC,我們建議在**退出控制台之後**,透過 Windows® 桌面執行此過程(而不是在遊戲中 執行)。

**1)** 連接方向盤的 **USB** 連接線(在 PS4/PS5 或 PC 上),然後等待自動校準過程結束。

- **2)** 將方向盤向左打死(直至打不動)。
- **3)** 將方向盤向右打死(直至打不動)。

**4)** 確保方向盤居於正中:將方向盤保持在此位置,同時按下 **SHARE-CREATE**、**OPTIONS** 和 **MODE** 按鈕,直到方向盤螢幕上出現 **SAVE** 為止。

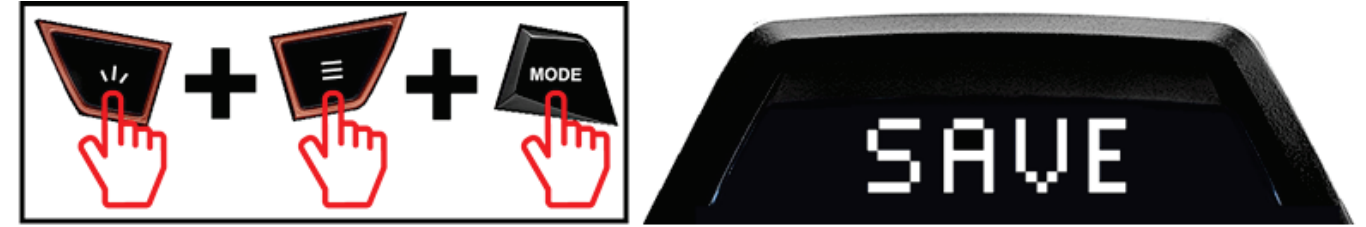

這表示方向盤的中心值已重置,並自動儲存到裝置的內建記憶體(您無需在每次連接方向盤時重複此過程)。 現在即可開始飆車了!

# <span id="page-17-0"></span>자동 보정 및 휠 센터링 레이싱 휠의 중심값 확인 및 재설정

#### • 레이싱 휠의 중심값 확인:

- PC 에서 제어판에 액세스하여 회전 각도를 900°로 조정합니다.

- 레이싱 휠의 축을 50% 마커에 놓고, 레이싱 휠이 물리적으로 완벽하게 중심에 있는지 확인합니다. Thrustmaster T248 Control Panel (64-bit)

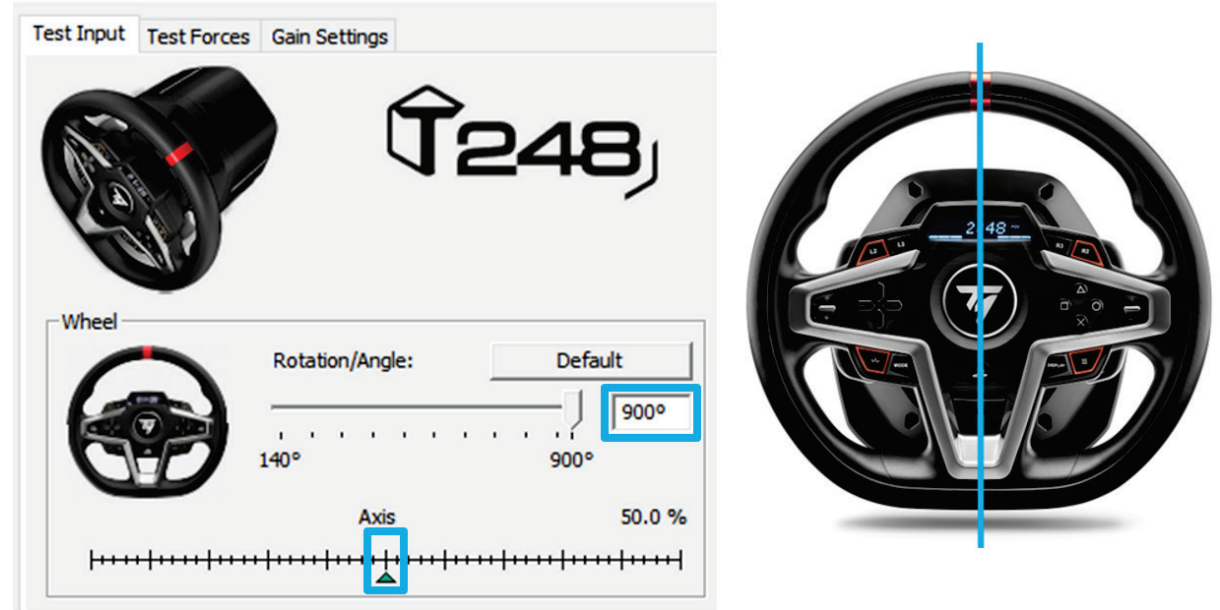

#### • 레이싱 휠의 중심값 재구성

(제어판에서 레이싱 휠이 중심에서 약간 벗어난 경우)

- PS4/PS5 를 사용하는 경우 PS4/PS5 시스템 메뉴(게임에서 아님)에서 이 절차를 수행하는 것이 좋습니다.

- PC 를 사용하는 경우, **제어판에서 나간 후** Windows® 데스크탑(게임에서 아님)을 통해 이 절차를 수행하는 것이 좋습니다.

1) 레이싱 휠의 USB 케이블을 연결(PS4/PS5 또는 PC)한 다음 자동 보정 단계가 끝날 때까지 기다립니다.

2) 레이싱 휠을 왼쪽으로 끝까지 돌립니다(휠이 끝에서 멈출 때까지).

3) 레이싱 휠을 오른쪽으로 끝까지 돌립니다(휠이 끝에서 멈출 때까지).

4) 레이싱 휠이 완벽한 중심에 있는지 확인합니다: 이 위치에서 레이싱 휠의 화면에 SAVE 가 나타날 때까지 공유-생성, 옵션 및 MODE 버튼을 동시에 누릅니다.

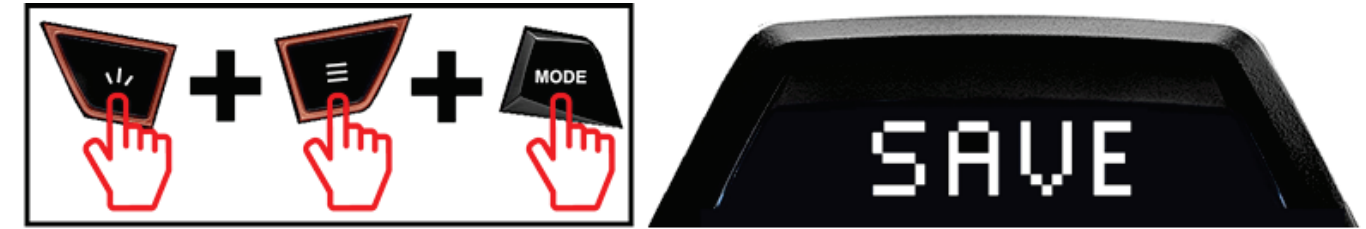

이것은 휠의 중심 값이 재설정되어 장치의 내부 메모리에 자동으로 저장되었다는 의미입니다(레이싱 휠을 연결할 때마다 절차를 반복할 필요가 없습니다).

이제 경주할 준비가 되었습니다!

# <span id="page-18-0"></span>**AUTOMATICKÁ KALIBRACE A CENTROVÁNÍ VOLANTU KONTROLA A RESETOVÁNÍ CENTRÁLNÍ HODNOTY ZÁVODNÍHO VOLANTU**

## • **Kontrola centrální hodnoty závodního volantu:**

- Na počítači otevřete ovládací panel a poté upravte úhel otáčení na 900°.

- Umístěte osu svého závodního volantu na značku 50% a poté zkontrolujte, zda je váš závodní volant fyzicky dokonale vycentrován.

Thrustmaster T248 Control Panel (64-bit)

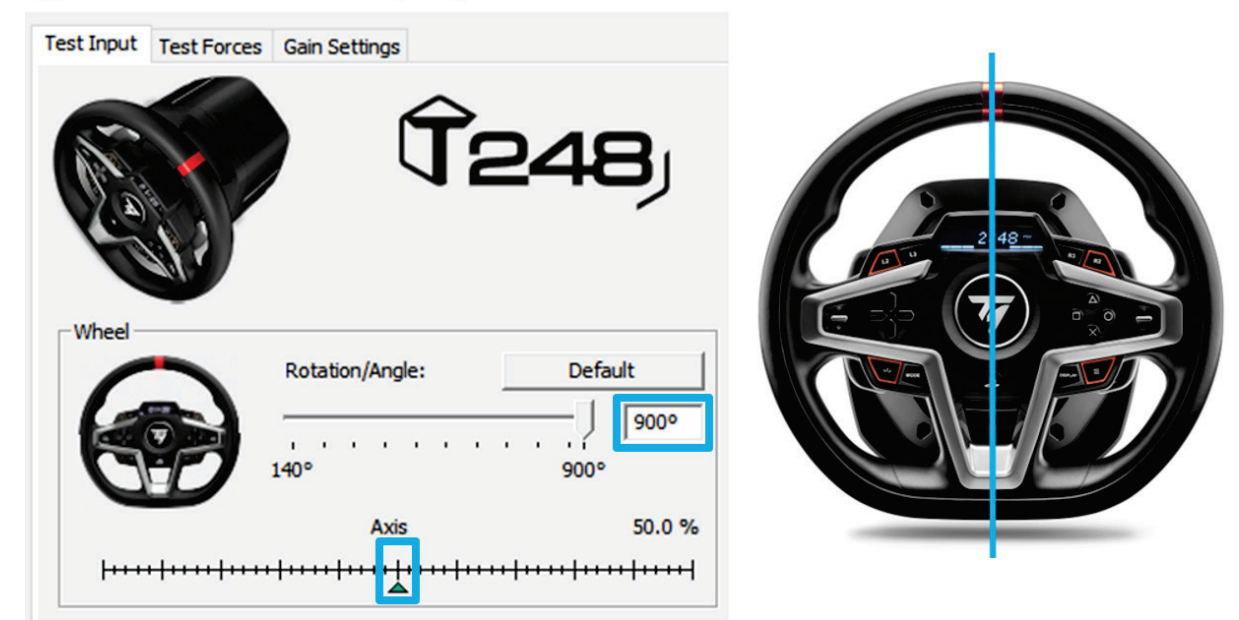

## • **Rekonfigurace centrální hodnoty závodního volantu**

*(Pokud je závodní volant na ovládacím panelu mírně mimo střed)*

- Pokud používáte **PS4/PS5**, doporučujeme provést tento postup v **nabídce systému PS4/PS5** (nikoli ve hře).

- Pokud používáte počítač, doporučujeme provést tento postup prostřednictvím Plochy Windows® (nikoli ve hře), **po zavření ovládacího panelu**.

**1) Připojte USB kabel závodního volantu** (na PS4/PS5 nebo na PC), poté počkejte, až skončí fáze automatické kalibrace.

**2)** Otáčejte **závodním volantem zcela doleva (až na doraz)**.

**3)** Otáčejte **závodním volantem zcela doprava (až na doraz)**.

**4)** Ujistěte se, že je váš závodní volant **dokonale vycentrován**: zatímco jej držíte v této poloze, stiskněte současně tlačítka **SHARE-CREATE, OPTIONS a MODE, dokud se na obrazovce závodního volantu neobjeví SAVE.**

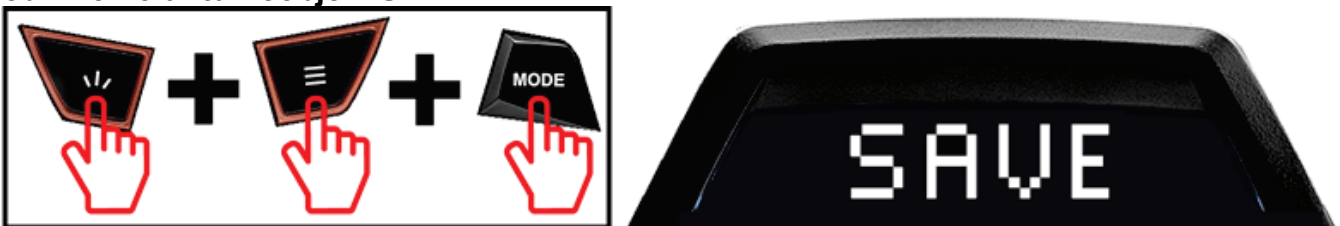

To znamená, že **centrální hodnota volantu byla resetována a automaticky uložena do vnitřní paměti zařízení** *(nemusíte postup opakovat pokaždé, když připojíte závodní volant).*

*NYNÍ JSTE PŘIPRAVENI ZÁVODIT!*

# <span id="page-19-0"></span>**[AUTOKALIBRERING OCH RATTCENTRERING](#page-2-0) KONTROLLERA OCH ÅTERSTÄLLA RACINGRATTENS MITTVÄRDE**

#### • **Kontrollera racingrattens mittvärde:**

- På PC går du till Kontrollpanelen och ändrar rattutslaget till 900°.

- Ha racingrattens axel på 50 % och kontrollera att racingratten rent fysiskt är perfekt centrerad.

Thrustmaster T248 Control Panel (64-bit)

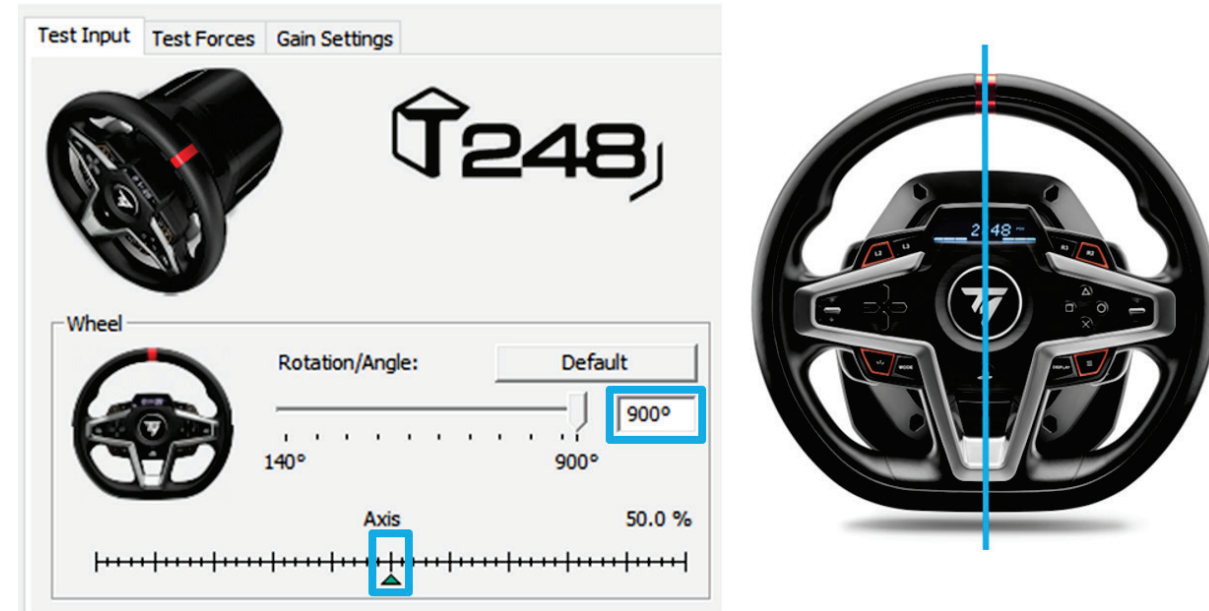

# • **Omkonfigurera racingrattens mittvärde**

*(Om racingratten inte är helt centrerad i Kontrollpanelen)*

- Om du använder en **PS4/PS5** rekommenderar vi att du utför denna procedur i **PS4/PS5-systemets meny** (inte i ett spel).

- Om du använder en **PC** rekommenderar vi att du utför proceduren via Windows®-skrivbordet (inte i ett spel) **efter att du har stängt Kontrollpanelen**.

**1) Anslut racingrattens USB-kabel** (på PS4/PS5 eller på PC) och vänta tills autokalibreringen är klar.

**2)** Vrid **racingratten så långt det går åt vänster (tills det tar stopp)**.

**3)** Vrid **racingratten så långt det går åt höger (tills det tar stopp)**.

**4)** Se till att racingratten är **helt centrerad**: håll nu ratten i denna position och tryck samtidigt på knapparna **SHARE-CREATE, OPTIONS och MODE tills du ser SAVE på racingrattens skärm.**

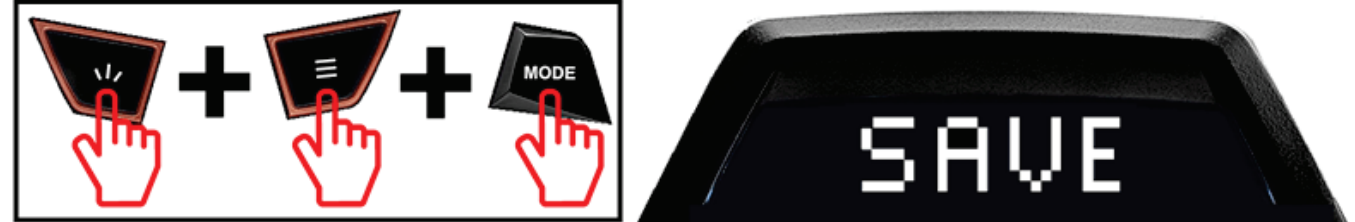

Detta innebär att **rattens mittvärde har återställts och automatiskt sparats i enhetens interna minne** *(du behöver inte göra om proceduren varje gång du ansluter racingratten).*

*NU ÄR DU REDO ATT KÖRA!*

## <span id="page-20-0"></span>**AUTOMAATTINEN KALIBROINTI JA RATIN KESKITTÄMINEN RATTIOHJAIMEN KESKIARVON TARKISTUS JA NOLLAUS**

## • **Rattiohjaimen keskiarvon tarkistus:**

- Avaa ohjauspaneeli PC-tietokoneella ja aseta kääntökulmaksi 900°.

- Aseta rattiohjaimen Axis-arvo 50 prosentin kohdalle ja tarkista sitten, että rattiohjain on fyysisesti täysin keskitetty.

Thrustmaster T248 Control Panel (64-bit)

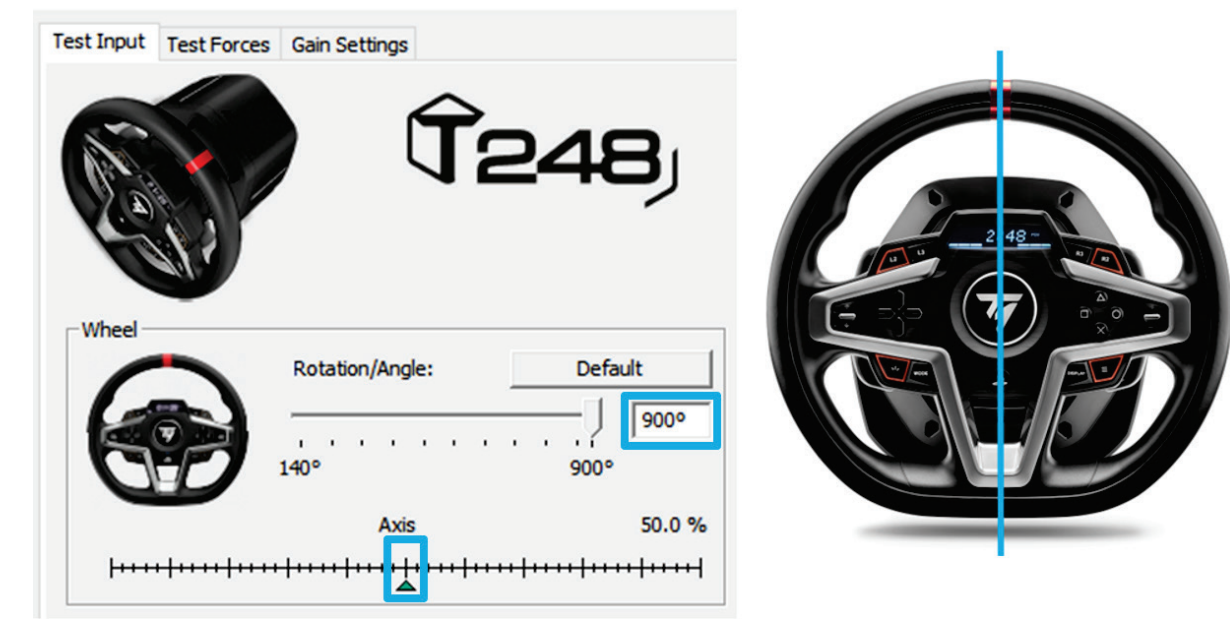

# • **Rattiohjaimen keskiarvon uudelleenmääritys**

*(Jos rattiohjain ei ole ohjauspaneelissa täysin keskellä)*

- Jos käytössä on **PS4/PS5**, suosittelemme tämän toimenpiteen suorittamista **PS4-/PS5-järjestelmän aloitusnäytöllä** (ei pelissä).

- Jos käytössä on **PC**, suosittelemme tämän toimenpiteen suorittamista Windows®-työpöydällä (ei pelissä) **ohjauspaneelista poistuttuasi**.

**1) Yhdistä rattiohjaimen USB-kaapeli** (PS4/PS5 tai PC) ja odota sitten automaattisen kalibrointivaiheen päättymistä.

**2)** Käännä **rattiohjain täysin vasemmalle (kunnes liikerata päättyy)**.

**3)** Käännä **rattiohjain täysin oikealle (kunnes liikerata päättyy)**.

**4)** Varmista, että rattiohjain on **täysin keskitetty**: pidä ratti siinä asennossa ja paina **SHARE-CREATE-, OPTIONS- ja MODE-näppäimiä yhtä aikaa, kunnes SAVE ilmestyy rattiohjaimen näytölle.**

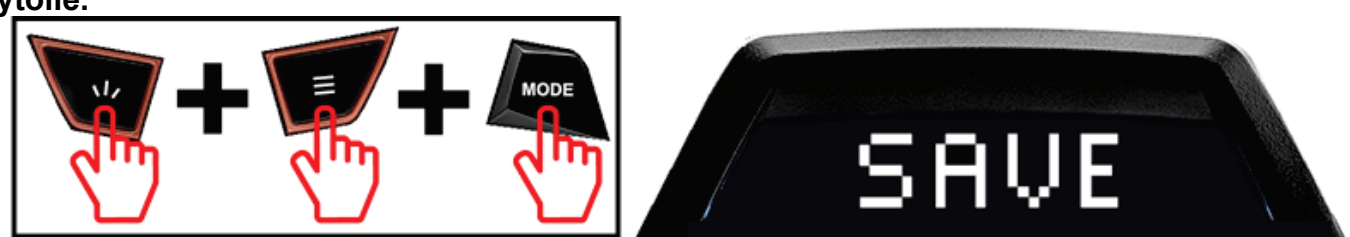

Se tarkoittaa, että **ratin keskiarvo on nollattu ja tallennettu automaattisesti laitteen sisäiseen muistiin**  *(sinun ei tarvitse toistaa toimenpidettä joka kerta, kun yhdistät rattiohjaimen).*

*OLET NYT KISAVALMIS!*

# <span id="page-21-0"></span>**AUTOMATICKÁ KALIBRÁCIA A CENTROVANIE VOLANTU KONTROLA A RESETOVANIE STREDOVEJ HODNOTY PRETEKÁRSKEHO VOLANTU**

# • **Kontrola stredovej hodnoty pretekárskeho volantu:**

- Na PC otvorte Ovládací panel a potom nastavte uhol otočenia na 900°.

- Umiestnite os Vášho pretekárskeho volantu na značku 50% a potom skontrolujte, či je Váš volant fyzicky dokonale vycentrovaný.

Thrustmaster T248 Control Panel (64-bit)

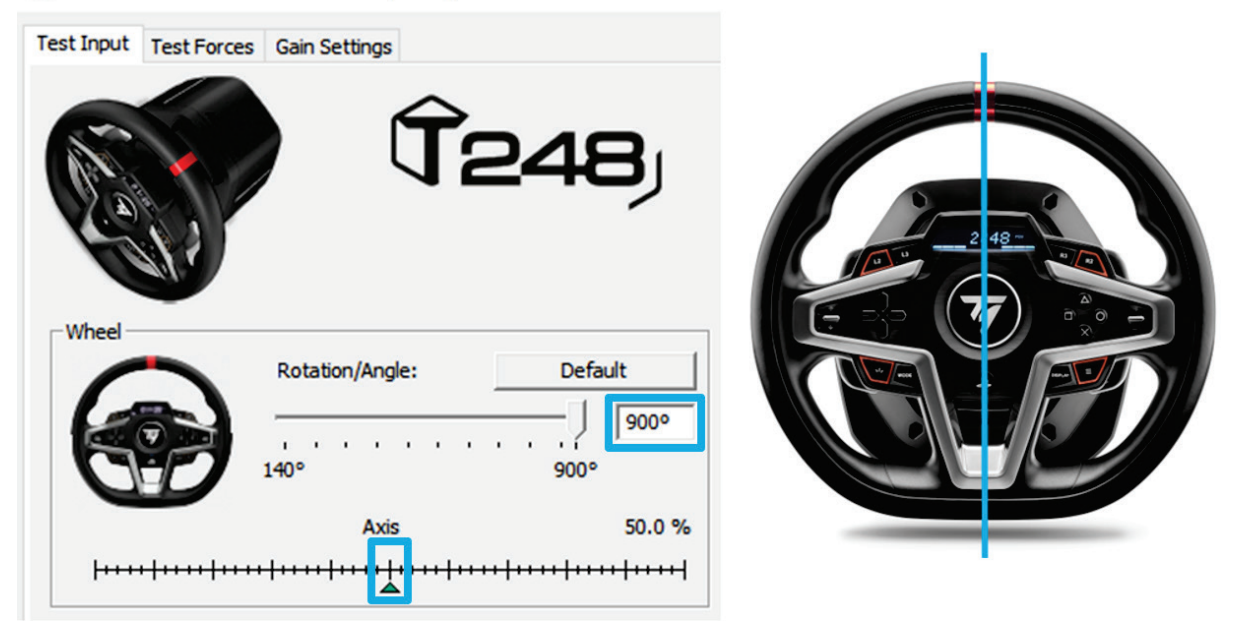

#### • **Rekonfigurácia stredovej hodnoty pretekárskeho volantu** *(Ak je pretekársky volant na Ovládacom paneli mierne mimo stred)*

- Ak používate **PS4/PS5**, odporúčame tento postup vykonať v **ponuke systému PS4/PS5** (nie v hre). - Ak používate **PC**, odporúčame tento postup vykonať prostredníctvom pracovnej plochy Windows® (nie v hre), **po opustení Ovládacieho panela**.

1) **Pripojte USB kábel pretekárskeho volantu** (na PS4/PS5 alebo na PC) a počkajte, kým sa neskončí fáza automatickej kalibrácie.

2) Otočte **pretekársky volant úplne doľava (kým sa nedostanete na doraz).**

3) Otočte **pretekársky volant úplne doprava (kým sa nedostanete na doraz).**

4) Zaistite, aby bol Váš pretekársky volant **dokonale vycentrovaný**: kým ho držíte v tejto polohe, **súčasne stlačte tlačidlá SHARE-CREATE, OPTIONS a MODE, kým sa na obrazovke pretekárskeho volantu zobrazí SAVE.**

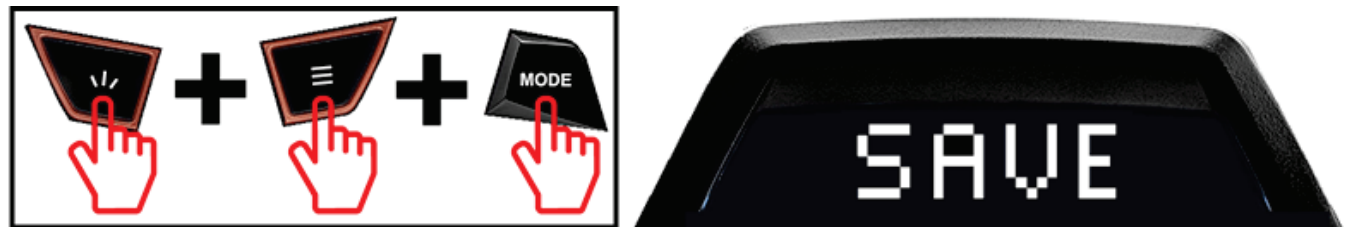

To znamená, že **stredová hodnota volantu bola resetovaná a automaticky uložená do internej pamäte zariadenia** (postup nemusíte opakovať pri každom pripojení pretekárskeho volantu).

*TERAZ STE PRIPRAVENÍ PRETEKAŤ!*

# <span id="page-22-0"></span>**AUTO-KALIBRÁLÁS ÉS KORMÁNY KÖZÉPÉRTÉK BEÁLLÍTÁS A VERSENYKORMÁNY KÖZÉPÉRTÉKÉNEK ELLENŐRZÉSE ÉS BEÁLLÍTÁSA**

## • **A versenykormány középértékének ellenőrzése:**

- PC-én, menj be a Vezérlőpultba és állítsd be a forgatási tartományt 900°-ra.

- Helyezd a versenykormány tengelyét az 50% jelzésre, majd ellenőrizd, hogy a versenykormányod fizikailag tökéletesen középen van.

Thrustmaster T248 Control Panel (64-bit)

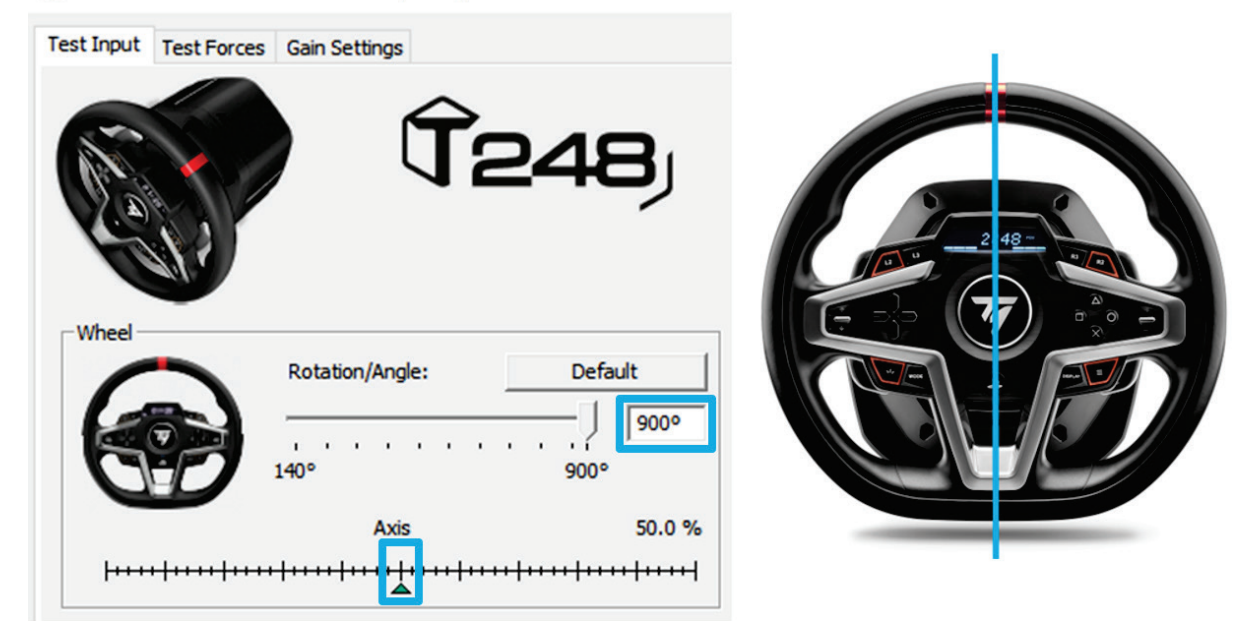

# • **A versenykormány középértékének újra konfigurálása**

*(Ha a kormány a Vezérlőpultban nem pont középen van)*

- Ha **PS4/PS5-öt** használsz, javasoljuk, hogy a folyamatot a **PS4/PS5 rendszermenüjében** végezd el (ne a játékban).

- Ha **PC-ét** használsz, javasoljuk, hogy a folyamatot Windows® Asztalon keresztül végezd el (ne a játékban), **miután kiléptél a Vezérlőpultból**.

#### **1) Csatlakoztasd a versenykormány USB kábelét** (PS4/PS5-höz vagy PC-hez), majd várd meg amíg az auto kalibrálás folyamat befejeződik.

**2)** Fordítsd el a **kormányt teljesen balra (amíg lehet)**.

**3)** Fordítsd el a **kormányt teljesen jobbra (amíg lehet)**.

**4)** Győződj meg róla, hogy a kormány **tökéletesen középre van állítva**: miközben ebben a helyzetben tartod, nyomd meg a **SHARE-CREATE, OPTIONS és MODE gombokat egyszerre, amíg a SAVE meg nem jelenik a versenykormány kijelzőjén.**

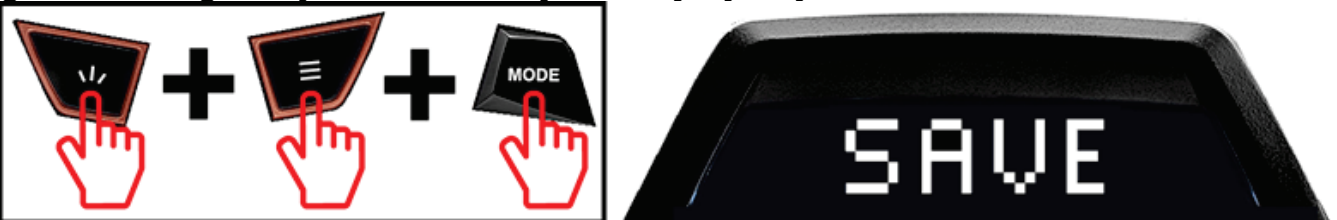

Ez azt jelenti, hogy a **kormány középértéke be lett állítva és automatikusan elmentésre került az eszköz belső memóriájába** *(nem kell a folyamatot mindig megismételni, amikor a kormányt csatlakoztatod). MOST MÁR KÉSZEN ÁLLSZ, HOGY VERSENYEZZ!*

#### **כיול אוטומטי ומרכוז ההגה**

**בדיקה ואיפוס ערך המרכוז של הגה המרוצים** 

#### • **בדיקת ערך המרכוז של הגה המירוצים:**

- במחשב, עבור אל לוח הבקרה, ולאחר מכן כוונן את זווית הסיבוב ל.900°-

<span id="page-23-0"></span>- מקם את ציר הגה המירוצים על הסימון 50% ולאחר מכן ודא שהגה המרוצים ממורכז בצורה מושלמת מבחינה פיזית.

Thrustmaster T248 Control Panel (64-bit)

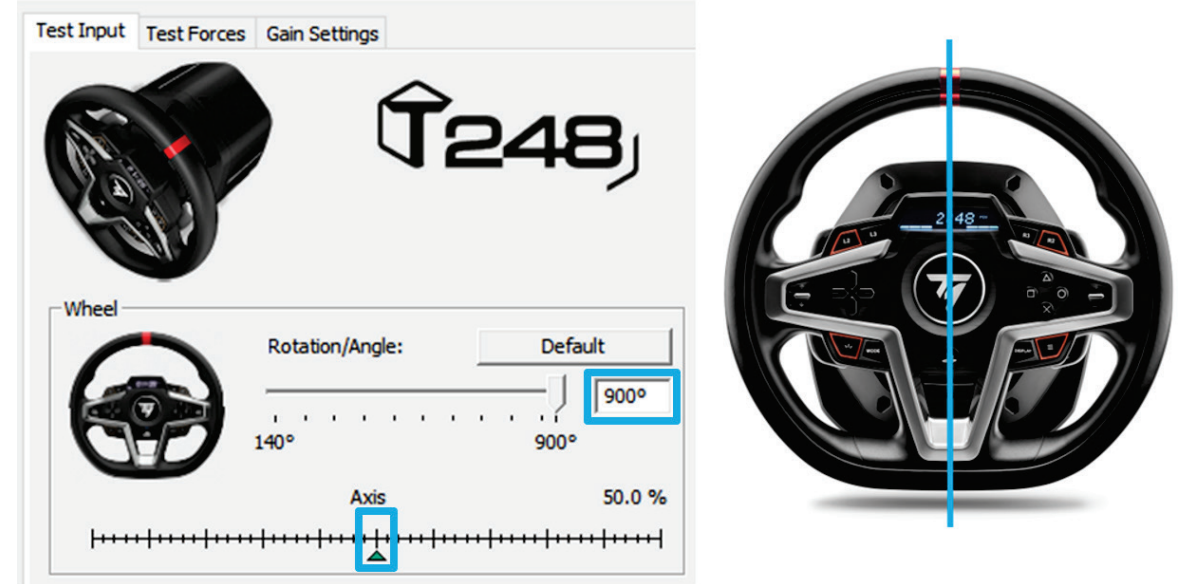

• **הגדרת ערך המרכוז של הגה המירוצים מחדש**

*(אם הגה המרוצים אינו ממורכז לגמרי בלוח הבקרה)*

- אם אתה משתמש ב**5**-**PS4/PS,** מומלץ לבצע נוהל זה **בתפריט מערכת 5PS4/PS**) לא במשחק). - אם אתה משתמש במחשב, מומלץ לבצע נוהל זה באמצעות Desktop® Windows) לא במשחק), **לאחר יציאה מלוח הבקרה.** 

**1) חבר את כבל ה-USB של הגה המירוצים** (ב5-PS4/PS או במחשב) ולאחר מכן המתן עד לסיום שלב הכיול האוטומטי.

**2)** סובב את **הגה המרוצים שמאלה עד הסוף (עד שיעצור)** .

**3)** סובב את **הגה המרוצים ימינה עד הסוף (עד שיעצור)** .

**4)** וודא שהגה המירוצים **ממורכז בצורה מושלמת** : בזמן שאתה אוחז בו במצב זה, לחץ בו זמנית על **הלחצנים OPTIONS ,CREATE-SHARE ו-MODE עד שתופיע ההודעהSAVE על מסך הגה המירוצים .** 

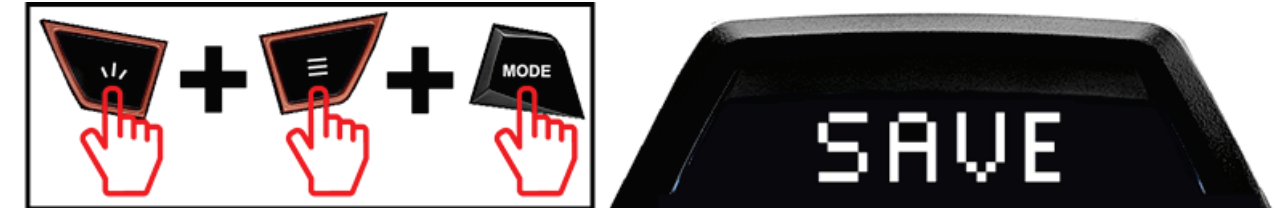

המשמעות היא **שערך המרכוז של ההגה אופס ונשמר אוטומטית בזיכרון הפנימי של ההתקן** *(אינך צריך לחזור על הפעולה בכל פעם שתחבר את הגה המירוצים).* 

# *כעת הכול מוכן למירוץ!*